# **Imparare ad usare Microsoft Word 2007**

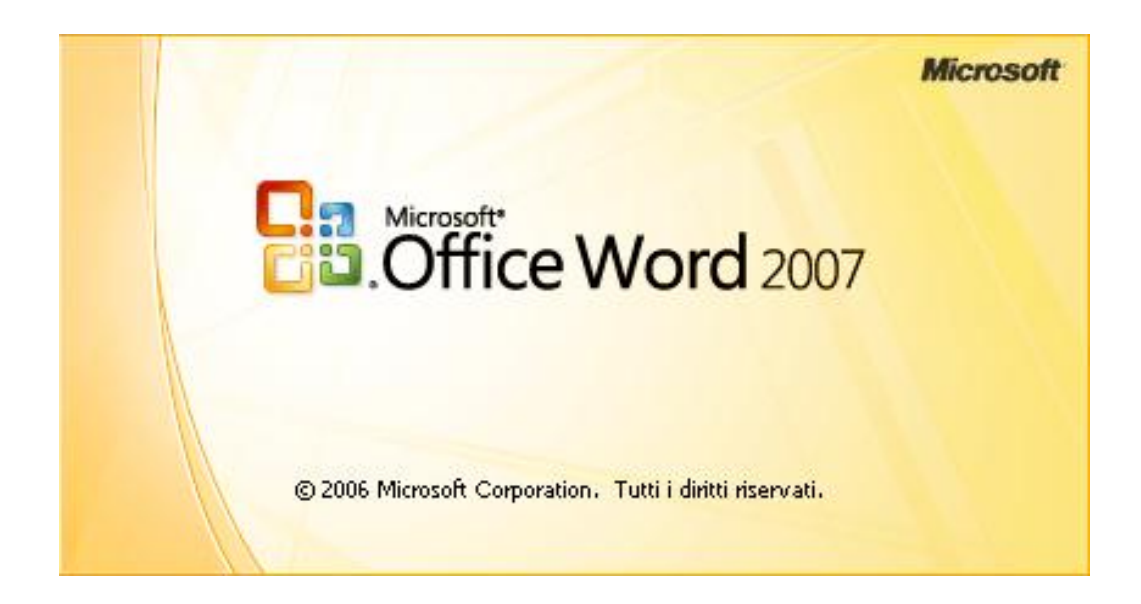

## **Guida pratica per attività (livello base)**

**Gennaio 2010**

### <span id="page-1-0"></span>**SOMMARIO**

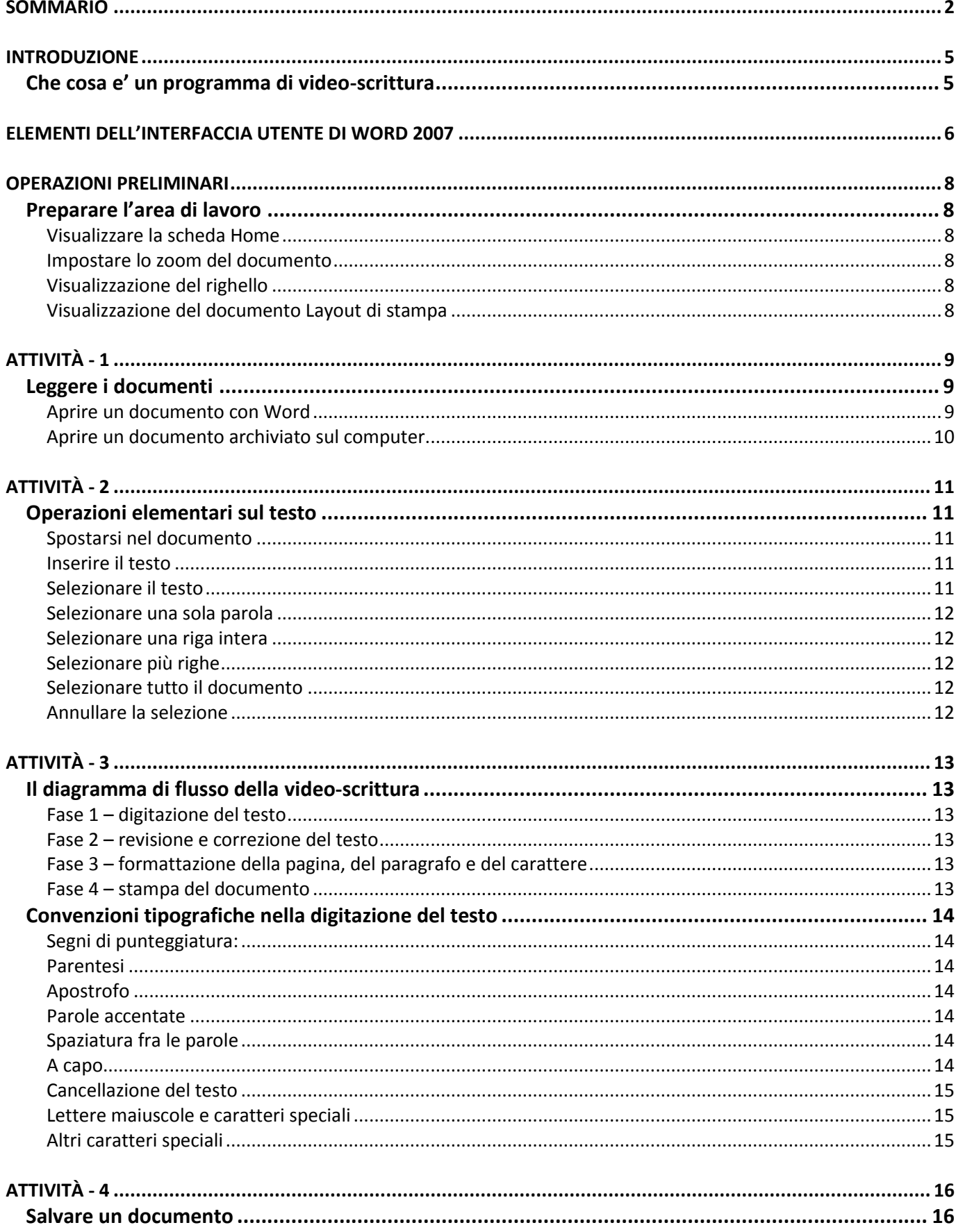

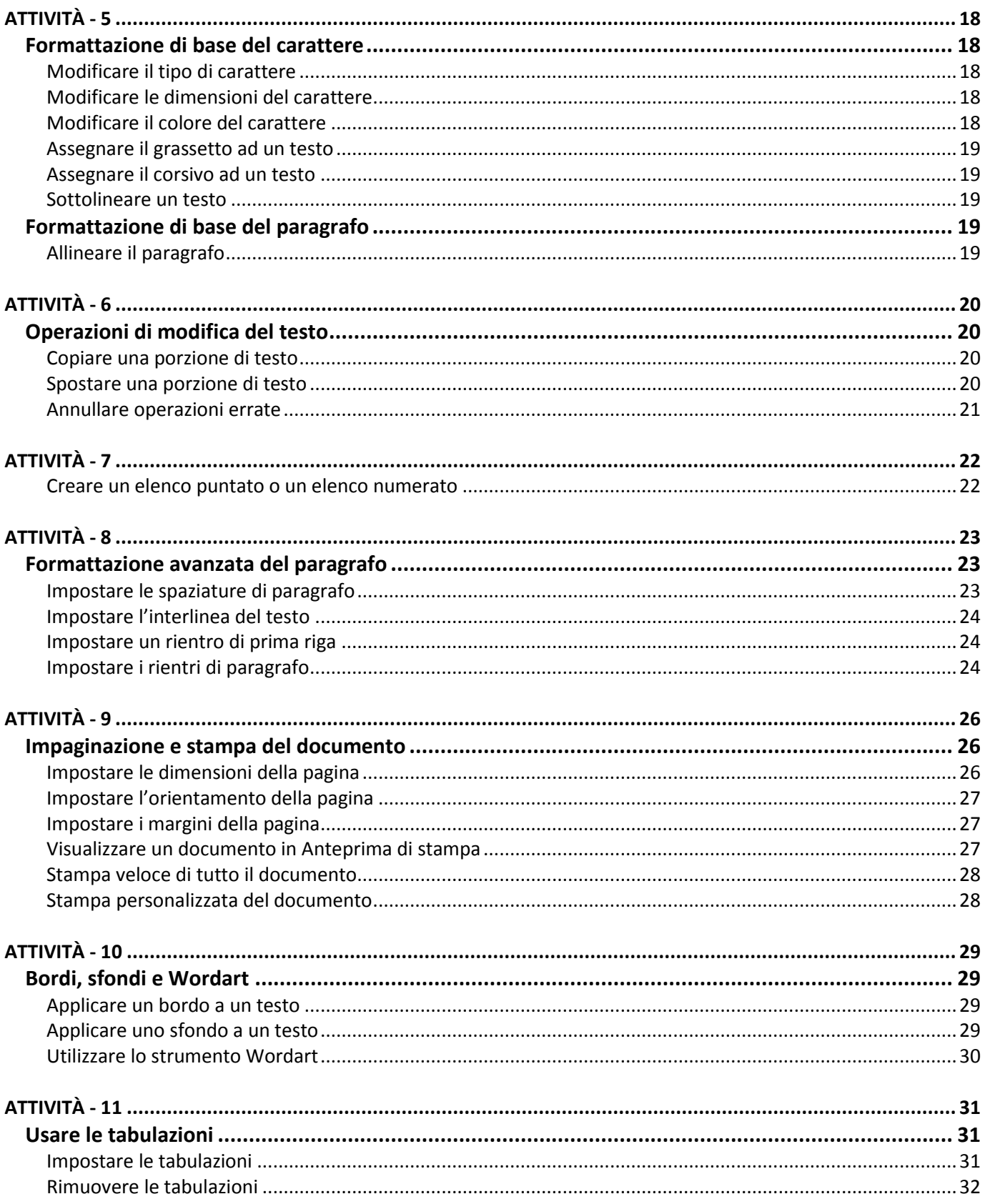

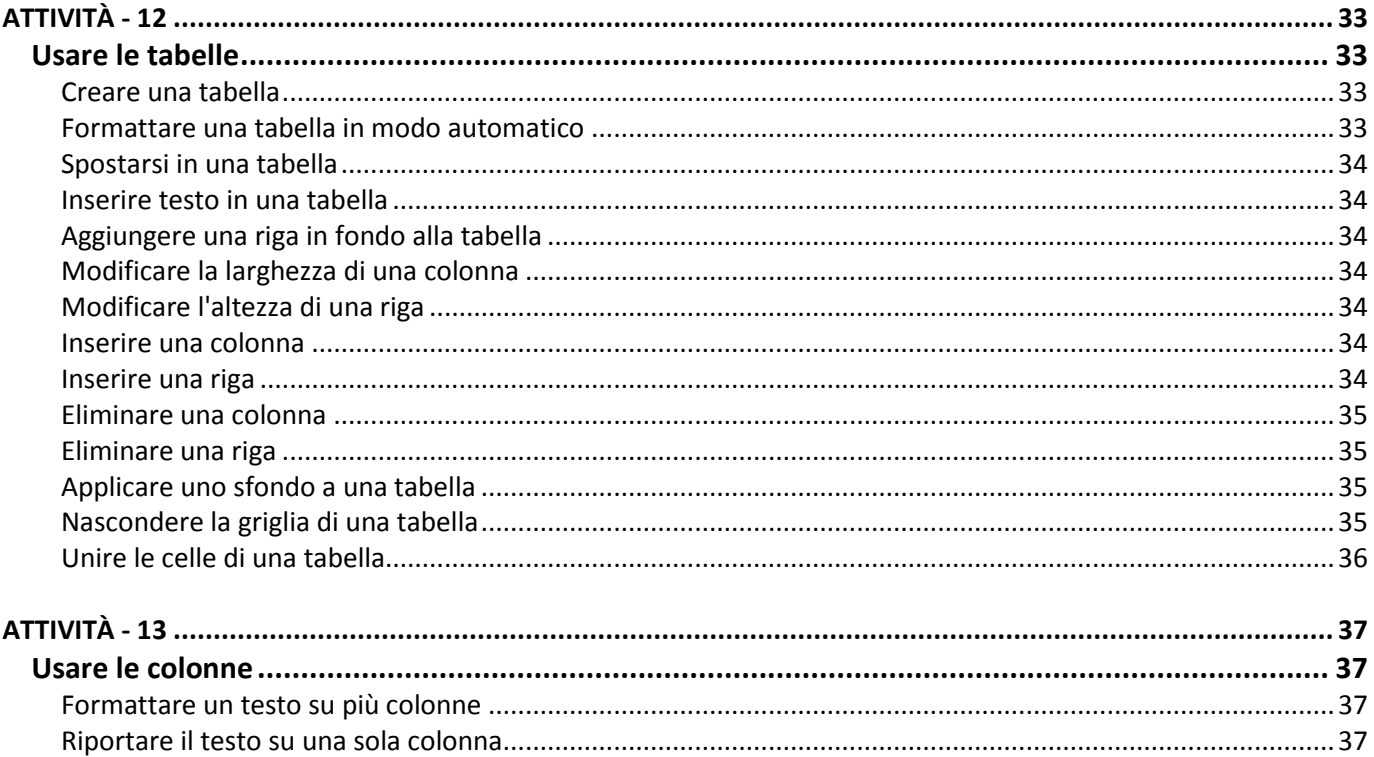

### <span id="page-4-0"></span>*INTRODUZIONE*

### <span id="page-4-1"></span>**Che cosa e' un programma di video-scrittura**

Un programma di videoscrittura (o elaborazione testi) è certamente l'applicazione di produttività personale più utilizzata da qualunque utente di personal computer e Microsoft Word, in questo senso, rappresenta lo standard mondiale, in quanto è, senza ombra di dubbio, il software di elaborazione testi più diffuso in assoluto.

In tempi ormai remoti negli uffici per scrivere lettere documenti veniva utilizzata la macchina da scrivere. La videoscrittura è decisamente più efficace della macchina da scrivere perché:

- Consente la correzione immediata del documento senza lasciare tracce o rovinare il foglio
- Consente di modificare il documento in qualsiasi momento
- Consente di stampare il documento in qualsiasi momento
- Consente di salvare il documento e di archiviarlo in forma elettronica
- Consente di gestire il documento in forma elettronica in modo molto facile (ad esempio spedirlo come allegato di posta elettronica o copiarlo su un chiavetta USB)

### <span id="page-5-0"></span>*ELEMENTI DELL'INTERFACCIA UTENTE DI WORD 2007*

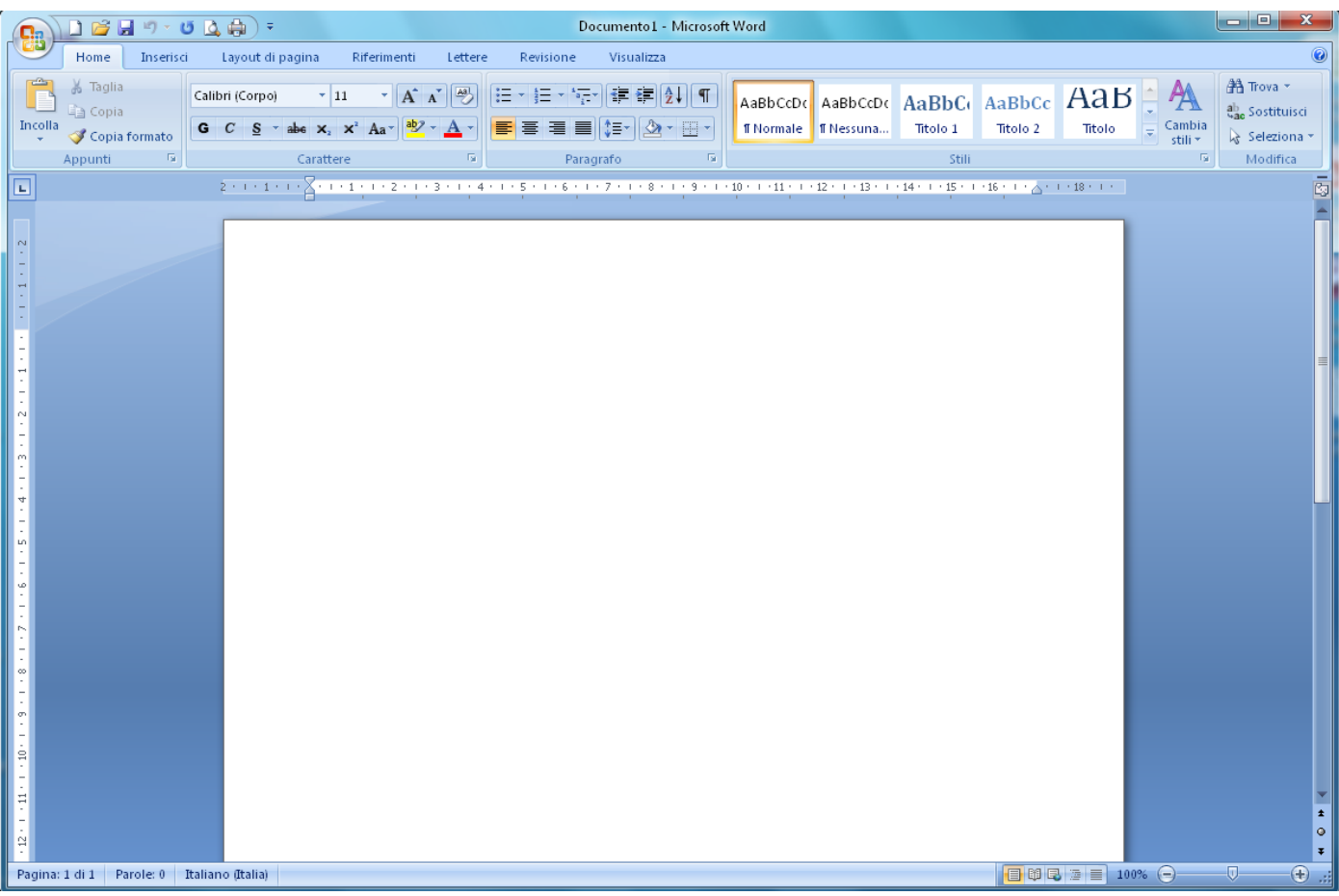

Analizziamo in breve, partendo dall'alto verso il basso, gli elementi essenziali dell'interfaccia di Word 2007

 BARRA DI ACCESSO RAPIDO: questa area consente di avere a disposizione i comandi usati più frequentemente: è facilmente personalizzabile, ed è possibile aggiungere nuovi pulsanti con i comandi più utilizzati tramite la frecciaelenco presente all'estrema destra della barra.

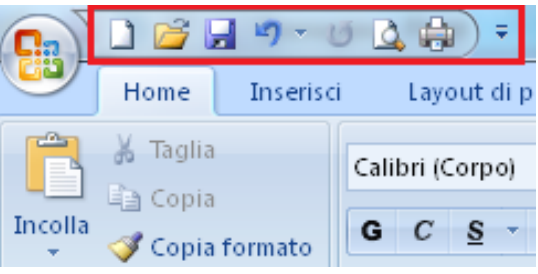

 PULSANTE OFFICE: si trova a sinistra della *Barra di accesso rapido* e dà accesso ad alcune delle funzioni più importanti di Word, come la visualizzazione dei documenti usati più di recente, il salvataggio o l'apertura di un file, la stampa e la creazione di un nuovo file

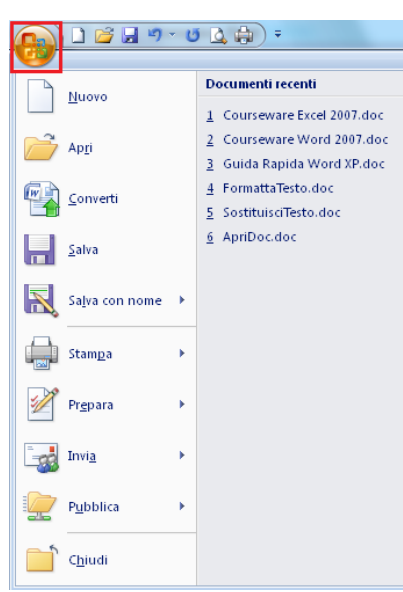

 SCHEDE DEGLI STRUMENTI (RIBBON): consentono di organizzare i comandi di Word per trovarli e utilizzarli in modo veloce. Nelle schede, infatti, trovano posto numerosi pulsanti che, con un solo clic, consentono di svolgere le relative funzioni. Le schede di Word sono, in ordine, **Home**, **Inserisci**, **Layout di pagina**, **Riferimenti**, **Lettere**, **Revisione**, **Visualizza**.

*N.B. per conoscere la funzione di un pulsante è sufficiente posizionarvi sopra il puntatore del mouse: dopo un paio di secondi appare una casellina di testo indicante la funzione del pulsante*

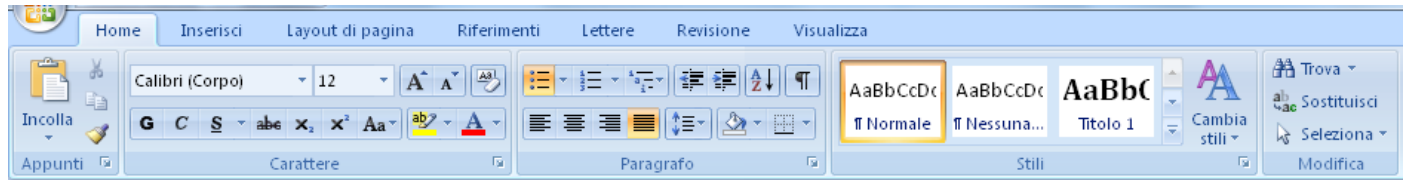

- BARRA DI SCORRIMENTO VERTICALE: è posta lungo il lato destro dello schermo e ci serve per spostarci velocemente nel documento. Per muoverci possiamo usare le frecce poste ai due estremi della barra, o, per fare ancora più in fretta, trascinare la *Casella di scorrimento* situata sulla barra.
- BARRA DI SCORRIMENTO ORIZZONTALE: è posta lungo il lato inferiore dello schermo e ci serve per spostarci nel foglio di lavoro nel caso sia troppo esteso per essere visualizzato per intero dalla finestra. Per muoverci possiamo usare le frecce poste ai due estremi della barra, o, per fare ancora più in fretta, trascinare la *Casella di scorrimento* situata sulla barra.
- BARRA DI STATO: si trova nella parte inferiore dello schermo ed in essa vengono visualizzate le informazioni relative al documento stesso (come ad esempio il numero di parole o il numero di pagine). Inoltre sulla barra di stato trovano posto alcuni comandi utili per la visualizzazione del documento, come la percentuale di J. 目瞪目语言  $100%$   $(-)$ zoom, con il pratico cursore per modificarla.

### *OPERAZIONI PRELIMINARI*

### <span id="page-7-1"></span><span id="page-7-0"></span>**Preparare l'area di lavoro**

Per prima cosa, appena aperto il programma con un doppio clic sulla sua icona, bisogna controllare che il programma sia impostato per un utilizzo semplice ed efficace.

Le impostazioni ottimali dovrebbero già essere settate, a meno che non siano state effettuate delle modifiche più o meno volontarie: è quindi bene effettuare velocemente i controlli riportati qui sotto ed eventualmente mettere in atto le modifiche indicate.

### <span id="page-7-2"></span>**Visualizzare la scheda Home**

Dal momento che la scheda **Home** è quella che presenta i comandi più utilizzati in assoluto è bene che sia visualizzata in primo piano nel momento in cui si inizia a lavorare su un nuovo documento.

Fare clic sulla scheda **Home**

### <span id="page-7-3"></span>**Impostare lo zoom del documento**

È bene controllare che lo zoom del documento sia impostato al 100% in modo da avere un'idea precisa delle dimensioni del foglio e del testo che scriveremo.

Per impostare lo zoom al 100% è sufficiente:

 Fare clic sul pulsante **–** o sul pulsante **+** sul cursore che si trova in basso a destra nella schermata di Word fino a quando l'indicatore non mostra 100%

#### <span id="page-7-4"></span>**Visualizzazione del righello**

Per avere una idea precisa della disposizione del testo sulla pagina è consigliabile visualizzare il righello appena sotto alle schede degli strumenti.

- Fare clic sulla scheda **Visualizza**
- Nella sezione **Mostra**, attivare l'opzione **Righello**

#### <span id="page-7-5"></span>**Visualizzazione del documento Layout di stampa**

E' bene visualizzare il documento in modalità **Layout da stampa** in modo da vedere su schermo il documento così come verrà stampato. Per fare questo è necessario seguire la procedura indicata qui sotto:

- Fare clic sulla scheda **Visualizza**
- Fare clic sul pulsante **Layout di stampa**

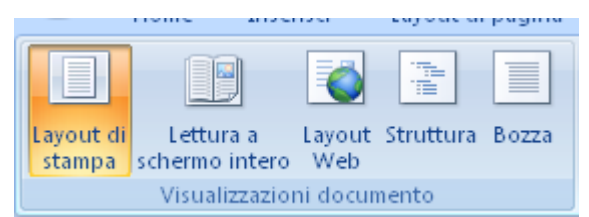

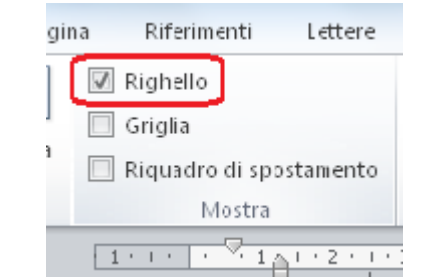

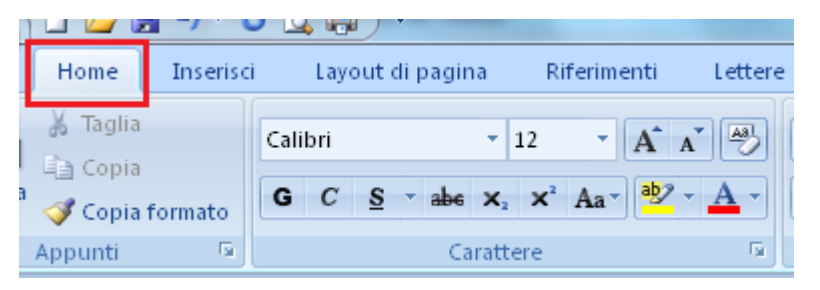

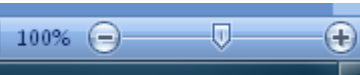

**Office Word** 2007

### *ATTIVITÀ – 1 APERTURA DI UN DOCUMENTO*

### <span id="page-8-0"></span>**Obiettivo**

- Essere in grado di visualizzare in Word (aprire) un documento archiviato sul computer

### **Contenuti**

- Procedure per l'apertura di un documento preesistente archiviato sul computer

### <span id="page-8-1"></span>**Leggere i documenti**

#### <span id="page-8-2"></span>**Aprire un documento con Word**

Per aprire un documento dall'interno di Word e sufficiente:

- Fare clic sul pulsante **Apri** sulla *Barra di accesso rapido*
- Nel caso il pulsante **Apri** non fosse presente sulla *Barra di accesso rapido*, allora fare clic sul **Pulsante Office** -> fare clic sul comando **Apri**
- In entrambi i casi verrà visualizzata la finestra **Apri** mostrata qui sotto che mostra i documenti contenuti nella cartella **Documenti**.
- Fare clic sul documento che vogliamo aprire
- Fare clic sul pulsante **Apri** in basso a destra. In alternativa a questi due passaggi è possibile fare doppio clic sul documento desiderato per aprirlo.
- Se invece desideriamo aprire un documento che è stato salvato in una cartella personalizzata, diversa dalla cartella **Documenti**, è sufficiente eseguire la procedura di apertura come visto sopra e quando appare la finestra **Apri** -> fare doppio clic sulla cartella desiderata in modo che nella casella **Cerca in**, in alto nella finestra, appaia il nome della cartella in cui si trova il documento da aprire.

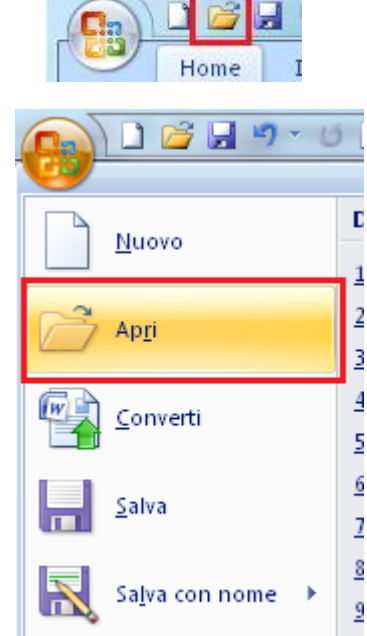

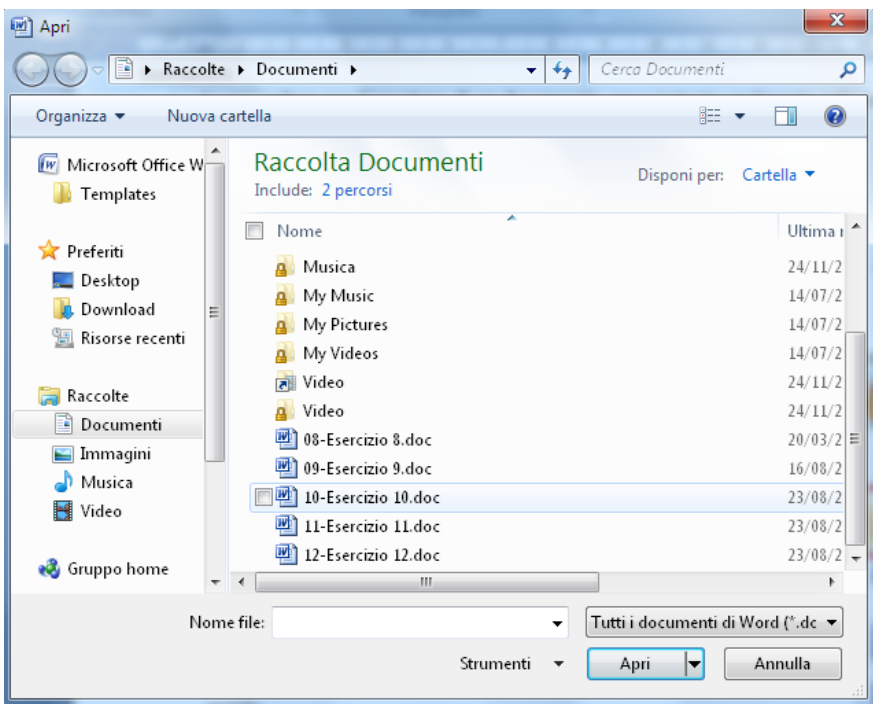

### ATTENZIONE: CONFONDERE I DUE PULSANTI **APRI** E **SALVA** PUÒ PROVOCARE LA PERDITA TOTALE DEL DOCUMENTO APPENA SCRITTO.

*Supponiamo di aver correttamente salvato un documento e dopo qualche giorno riavviamo Word per proseguire il lavoro su quel testo. Word si avvia, ovviamente, su un foglio bianco, per cui andiamo ad aprire il documento desiderato: se però, invece di usare il pulsante Apri, usiamo il pulsante Salva e poi selezioniamo il documento desiderato, esso viene sovrascritto con il foglio bianco e avremo così perso tutto quello che avevamo scritto.*

### <span id="page-9-0"></span>**Aprire un documento archiviato sul computer**

Tutti i files che creiamo noi (documenti di Word, fogli di lavoro di Excel, presentazioni di PowerPoint…) o che scarichiamo da Internet, vengono archiviati nella cartella **Documenti** e nelle relative sottocartelle **Musica**, **Immagini**, **Video**.

Per aprire un documento precedentemente archiviato:

 Fare doppio clic sulla cartella **Documenti** sul desktop oppure -> clic su **Start** -> fare clic sulla voce **Documenti** -> doppio clic sul documento che vogliamo aprire

Se invece desideriamo aprire un documento che è stato archiviato in una cartella personalizzata, (solitamente una sotto-cartella di **Documenti**) è sufficiente:

 Fare doppio clic sulla cartella **Documenti** -> doppio clic sulla sotto-cartella in cui è archiviato il file -> doppio clic sul documento che vogliamo aprire

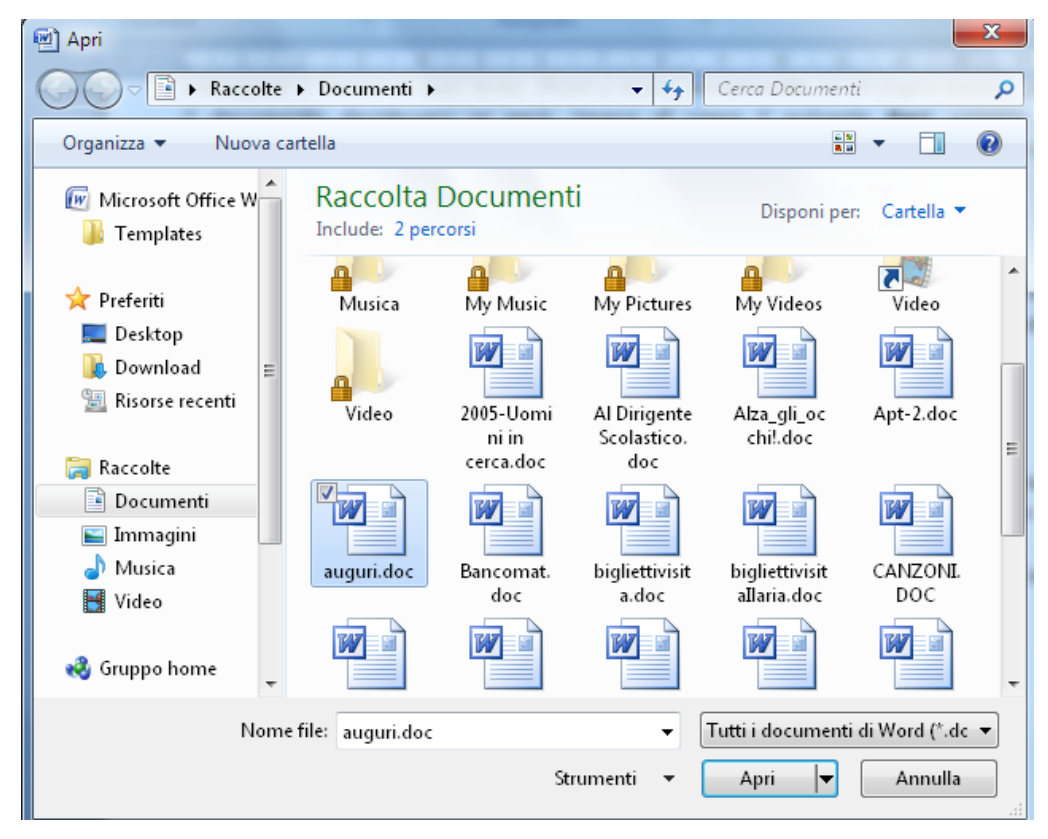

### *Esercizio*:

Avviare Microsoft Word e aprire con il pulsante **Apri** il documento **Esercizio 01.doc**. Avviare Microsoft Word, entrare nella cartella **Documenti** e aprire il documento **Esercizio 01.doc**.

### *ATTIVITÀ – 2 MUOVERSI NEL DOCUMENTO*

### <span id="page-10-0"></span>**Obiettivo**

- Comprendere ed applicare le regole per lo spostamento nei documenti
- Comprendere ed applicare le regole per la selezione del testo

### **Contenuti**

- Utilizzo di mouse e tastiera per muoversi nel documento
- Utilizzo di mouse e tastiera per selezionare parti del documento

### <span id="page-10-1"></span>**Operazioni elementari sul testo**

### <span id="page-10-2"></span>**Spostarsi nel documento**

- Per muoversi di riga in riga utilizzare le quattro frecce di direzione.
- Per muoversi, più velocemente, di schermata in schermata, utilizzare i tasti **PAG ↑** (**Pagina Su**) e **PAG ↓** (**Pagina Giù**).
- E' possibile anche utilizzare il mouse
	- Per muoversi in senso verticale fare clic sulle frecce della *Barra di scorrimento verticale*, situata a destra del foglio di scrittura.
	- Per muoversi in senso orizzontale fare clic sulle frecce della *Barra di scorrimento orizzontale*, situata in fondo al foglio di scrittura.
	- Per muoversi più velocemente, sempre utilizzando il mouse, è possibile posizionare il puntatore del mouse sulla casella di scorrimento, tenere premuto il tasto sinistro e trascinare lungo la *Barra di scorrimento verticale* o lungo la *Barra di scorrimento orizzontale*, a seconda del senso in cui intendiamo muoverci.
	- E' possibile muoversi ancora più facilmente nel testo, utilizzando la rotellina di scorrimento del mouse posta in mezzo ai due tasti.

*ATTENZIONE.: il cursore, rappresentato da una barretta verticale nera lampeggiante, è il punto di inserimento del testo: se ci muoviamo nel documento usando il mouse e le barre di scorrimento il cursore non si muove insieme a noi (ad esempio se il cursore si trova a pag. 4 e noi facciamo scorrere il documento con il mouse fino a pag. 15, quando iniziamo a scrivere ci troveremo nuovamente a pag. 4).*

### <span id="page-10-3"></span>**Inserire il testo**

- Posizionare il cursore nella posizione in cui vogliamo inserire il nuovo testo
- Digitare il nuovo testo servendosi della tastiera

### <span id="page-10-4"></span>**Selezionare il testo**

La procedura di selezione è preliminare a qualsiasi operazione di formattazione del testo: attraverso la selezione noi mostriamo al software su quale porzione di testo deve compiere le operazioni che gli indichiamo. Il testo selezionato appare evidenziato da una striscia nera

Di tre orrendi peccati contro Dio e contro gli uomini si sono macchiati questi contadini e per essi hanno meritato più e più volte la morte del corpo e dell'anima. Primo: avevano giurato fedeltà ed obbedienza alle loro autorità e promesso d'essere obbedienti e sottomessi, come comanda Dio quando dice (Luca 20, 25): «Date a Cesare quel che è di Cesare» e (Rom. 13, 1): «Ciascuno sia soggetto all'autorità, ecc.».

<sup>1.</sup> Perché volontariamente e con empietà harmo spezzato quell'obbedienza, ponendosi inoltre contro i loro signori, con ciò hanno confuso anima e corpo come fanno i perfidi, traditori, infidi, spergiuri, mentitori e ribelli...

<sup>2.</sup> Secondo: prepararono la rivolta, rapinarono e saccheggiarono con empietà conventi e castelli che non erano loro, perciò meritarono doppiamente la morte del corpo e dell'anima come pubblici briganti e assassini da strada.

Facciamo un esempio di selezione: se in un documento di dieci pagine di lunghezza seleziono solo le prime 6 righe e quindi premo il tasto **Canc**, Word 2007 cancellerà solamente quelle 6 righe che ho selezionato, lasciando intatto il resto del documento). Veniamo ora alle procedure per la selezione del testo.

- Portare il puntatore del mouse all'inizio del testo da selezionare e fare clic con il tasto sinistro
- Tenere premuto il tasto sinistro del mouse e trascinare il cursore lungo il testo che si desidera selezionare: il testo risulta evidenziato da una striscia nera (selezionato)
- Rilasciare il tasto sinistro una volta che si è selezionato il testo desiderato

In alternativa al mouse è possibile usare la tastiera: non c'è una sostanziale differenza fra i due metodi, dipende solo dalla comodità dell'utente.

- Portare il cursore all'inizio del testo che vogliamo selezionare
- Premere il tasto **Maiuscolo** e muoversi nel testo con le frecce di direzione: il testo risulta evidenziato da una striscia nera (selezionato)
- Rilasciare il tasto **Maiuscolo** una volta che si è selezionato il testo desiderato

### <span id="page-11-0"></span>**Selezionare una sola parola**

- Portare il puntatore del mouse sulla parola da selezionare
- Fare doppio clic con il mouse: la parola risulta selezionata

### <span id="page-11-1"></span>**Selezionare una riga intera**

- Portarsi con il puntatore del mouse all'estrema sinistra in corrispondenza della riga da selezionare: notiamo che il puntatore del mouse assume la forma di una freccia verso destra e non più verso sinistra come eravamo abituati a vederla di solito.
- A questo è sufficiente fare clic con il tasto sinistro del mouse per selezionare l'intera riga

### <span id="page-11-2"></span>**Selezionare più righe**

- Portarsi con il puntatore all'estrema sinistra in corrispondenza della prima riga da selezionare
- Tenendo premuto il tasto sinistro del mouse, trascinare la selezione verso il basso: le righe appariranno selezionate una dopo l'altra

### <span id="page-11-3"></span>**Selezionare tutto il documento**

Teoricamente è possibile selezionare tutto un documento utilizzando la procedura descritta appena sopra; se si tratta però di un documento composto di decine di pagine è meglio utilizzare metodi più veloci e pratici.

- Per selezionare in un colpo solo tutto il documento fare clic sul pulsante **Seleziona** nella scheda **Home**
- Fare clic sul comando **Seleziona tutto**

### <span id="page-11-4"></span>**Annullare la selezione**

- Fare clic in un punto qualsiasi del documento
- Oppure, utilizzando la tastiera
	- Premere uno dei quattro tasti rappresentanti le frecce di direzione

### *Esercizio*:

Avviare Microsoft Word, entrare nella cartella **Documenti** e aprire il documento **Esercizio 02.doc** quindi seguire le istruzioni indicate sul testo.

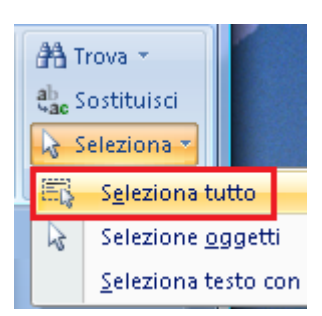

### *ATTIVITÀ – 3 REGOLE DI VIDEOSCRITTURA*

#### <span id="page-12-0"></span>**Obiettivo**

- Comprendere ed applicare le regole per la creazione di un documento elettronico
- Comprendere ed applicare le convenzioni tipografiche per la scrittura su videoterminale

### **Contenuti**

- Il diagramma di flusso della video-scrittura
- Le convenzioni tipografiche Le regole di digitazione nella video-scrittura

### <span id="page-12-1"></span>**Il diagramma di flusso della video-scrittura**

### <span id="page-12-2"></span>**Fase 1 – digitazione del testo**

In questa prima fase bisogna dedicarsi esclusivamente alla digitazione del testo, senza preoccuparsi né della sua correzione, né tantomeno della sua formattazione; dovremo avere solo l'avvertenza di rispettare gli "a capo" (segni di paragrafo) e il formato maiuscolo/minuscolo presenti nel testo originale o segnalatici da chi ci detta il testo.

### <span id="page-12-3"></span>**Fase 2 – revisione e correzione del testo**

In questa seconda fase dovremo occuparci della correttezza ortografica e sintattica del nostro testo. A questo scopo ci serviremo sia dei nostri mezzi (la revisione autoptica del testo con correzione manuale di eventuali errori sintattici rilevati) sia degli strumenti messi a disposizione da Word 2007 (**Correzione automatica durante la digitazione**, la linea ondulata rossa che ci segnala gli eventuali errori, e il **Controllo ortografico**, che ripercorre a tappeto tutto il documento alla ricerca di eventuali sviste). Solamente quando saremo sicuri che il nostro testo è corretto potremo passare alla fase successiva.

### <span id="page-12-4"></span>**Fase 3 – formattazione della pagina, del paragrafo e del carattere**

Se le impostazioni delle dimensioni e dei margini di pagina non ci soddisfano li andremo a modificare, avendo cura, ad ogni modifica apportata, di controllare il risultati con la visualizzazione del testo in **Anteprima di stampa**.

A questo punto passeremo alla formattazione del paragrafo: rientri, interlinea, bordi, sfondi, allineamenti… Ricordiamo sempre di utilizzare la visualizzazione **Layout di pagina** per apportare tutte queste modifiche, in modo da avere un'idea precisa di come si sta modificando il nostro documento.

A questo si può formattare il carattere, tipo, dimensione, colore…

### <span id="page-12-5"></span>**Fase 4 – stampa del documento**

Prima di andare in stampa con il documento definitivo visualizziamo il testo con il modo **Anteprima di stampa**: in questo modo avremo uno sguardo d'insieme sul nostro documento e vedremo se ci sono ulteriori ritocchi da apportare.

### <span id="page-13-0"></span>**Convenzioni tipografiche nella digitazione del testo**

### <span id="page-13-1"></span>**Segni di punteggiatura:**

I segni di punteggiatura (virgola, punto e virgola, due punti, punto) vanno legati alla parola che li precede e staccati con uno spazio dalla parola che li segue.

> **Il gatto, ormai libero, corse veloce. Sono necessari: corda, martello, chiodi.**

### <span id="page-13-2"></span>**Parentesi**

Le parentesi vanno attaccate alle parole che sono al loro interno, altrimenti in fase di stampa risultano troppo lontane dal testo

> **(modo corretto) ( modo sbagliato )**

### <span id="page-13-3"></span>**Apostrofo**

Le parole con l'apostrofo vanno sempre attaccate: non ci devono essere spazi tra l'apostrofo, la parola precedente e quella successiva. Ricordiamo che la **Correzione automatica durante la digitazione** segnala come errore un apostrofo staccato dalla parola che lo segue.

> **Anch'io** (esatto) **L'ordine** (esatto) **L' ala** (sbagliato)

### <span id="page-13-4"></span>**Parole accentate**

Le vocali accentate vanno sempre scritte utilizzando gli appositi tasti presenti sulla tastiera: l'uso dell'apostrofo in sostituzione dell'accento non è corretto e lo strumento di **Correzione automatica durante la digitazione** segnala come errore una parola che ha l'apostrofo al posto dell'accento.

**Andrò** (esatto) **Andro'** (sbagliato)

### <span id="page-13-5"></span>**Spaziatura fra le parole**

A meno di casi eccezionali, durante la digitazione, fra una parola e l'altra bisogna sempre lasciare uno ed un solo spazio. Per dare uno spazio si utilizza la **Barra spaziatrice**

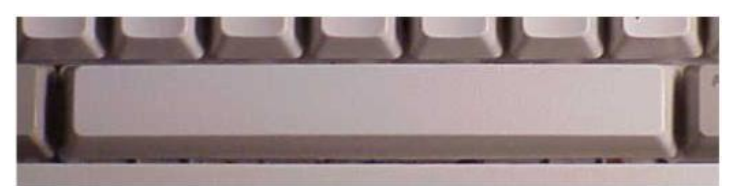

### <span id="page-13-6"></span>**A capo**

Per mandare un testo a capo è sufficiente portare il cursore alla fine della riga e premere il tasto **Invio** sulla tastiera. Per lasciare una riga vuota basta premere il tasto due volte. ANDARE A CAPO SOLO QUANDO NECESSARIO, NON PERCHE' SI AVVICINA LA FINE DELLA RIGA.

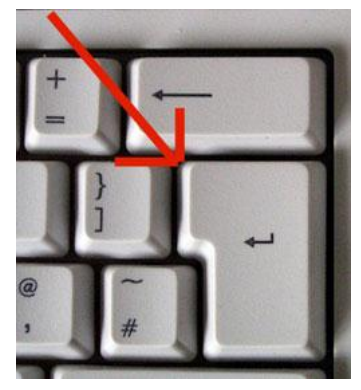

### <span id="page-14-0"></span>**Cancellazione del testo**

Per cancellare il testo si possono usare due metodi: Portare il cursore alla fine della parola da cancellare e premere il tasto **Backspace** Portare il cursore all'inizio della parola da cancellare e premere **Canc** o **Delete**

### <span id="page-14-1"></span>**Lettere maiuscole e caratteri speciali**

Sempre, in un testo, è necessario inserire delle lettere o delle parole maiuscole, e molto spesso succede anche di dover inserire caratteri particolari come il simbolo di percentuale (%) o la e commerciale (&) o le virgolette ("). Per fare una sola lettera maiuscola o per usare i simboli posti sopra i numeri (le virgolette, la percentuale o il punto interrogativo) è sufficiente tenere premuto il tasto **Shift** (o **Maiusc** in italiano) e premere contemporaneamente il tasto desiderato

### <span id="page-14-2"></span>**Altri caratteri speciali**

Dal momento che i caratteri speciali sono parecchi, esistono dei tasti che presentano 3 caratteri - come ad esempio quello con la ò che ospita anche la chiocciola della posta elettronica **(@),** oppure la e che ospita il simbolo di Euro **(€)** o la à che ospita il cancelletto **(#).**

Per scrivere questi caratteri che occupano il terzo posto sul tasto (in basso a destra sul tasto) è sufficiente tenere premuto il tasto **Alt Gr** (a destra della **Barra spaziatrice**) e premere contemporaneamente il tasto desiderato.

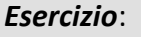

Aprire Microsoft Word su un documento vuoto e digitare correttamente il contenuto di **Esercizio 03**, seguendo le istruzioni indicate sul foglio.

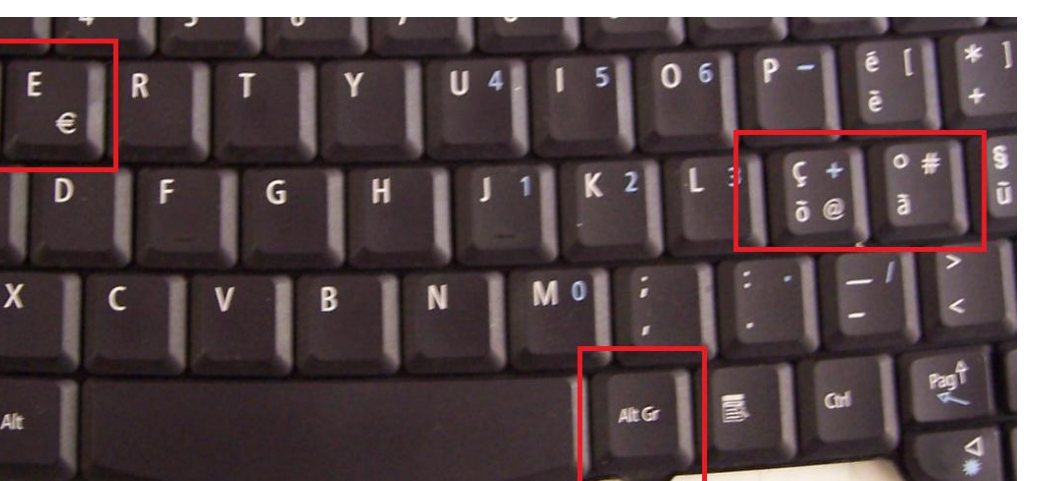

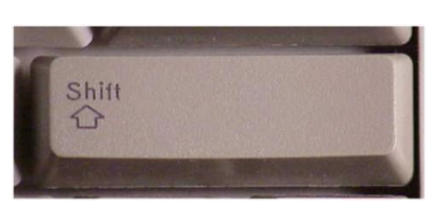

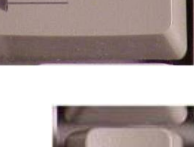

Delete

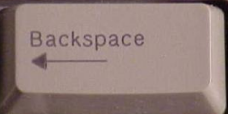

### *ATTIVITÀ – 4 SALVARE UN DOCUMENTO*

### <span id="page-15-0"></span>**Obiettivo**

- Creare e memorizzare su disco un semplice documento con Microsoft Word 2007
- Consolidare le competenze acquisite sulle convenzioni tipografiche nella precedente attività

#### **Contenuti**

- Procedure di salvataggio ed archiviazione di un documento

### <span id="page-15-1"></span>**Salvare un documento**

Quando si scrive un documento con Word, se non si specifica una cartella diversa, viene salvato nella cartella predefinita **Documenti**: è molto importante archiviare direttamente il documento nella cartella giusta per poi poterlo trovare agevolmente.

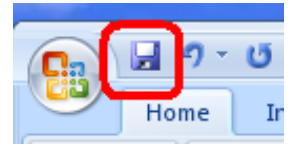

Vediamo quali sono le procedure per salvare un documento.

- Fare clic sul pulsante **Salva** sulla *Barra di accesso rapido*
- La prima volta che salviamo un documento appare la finestra **Salva con nome** raffigurata sotto

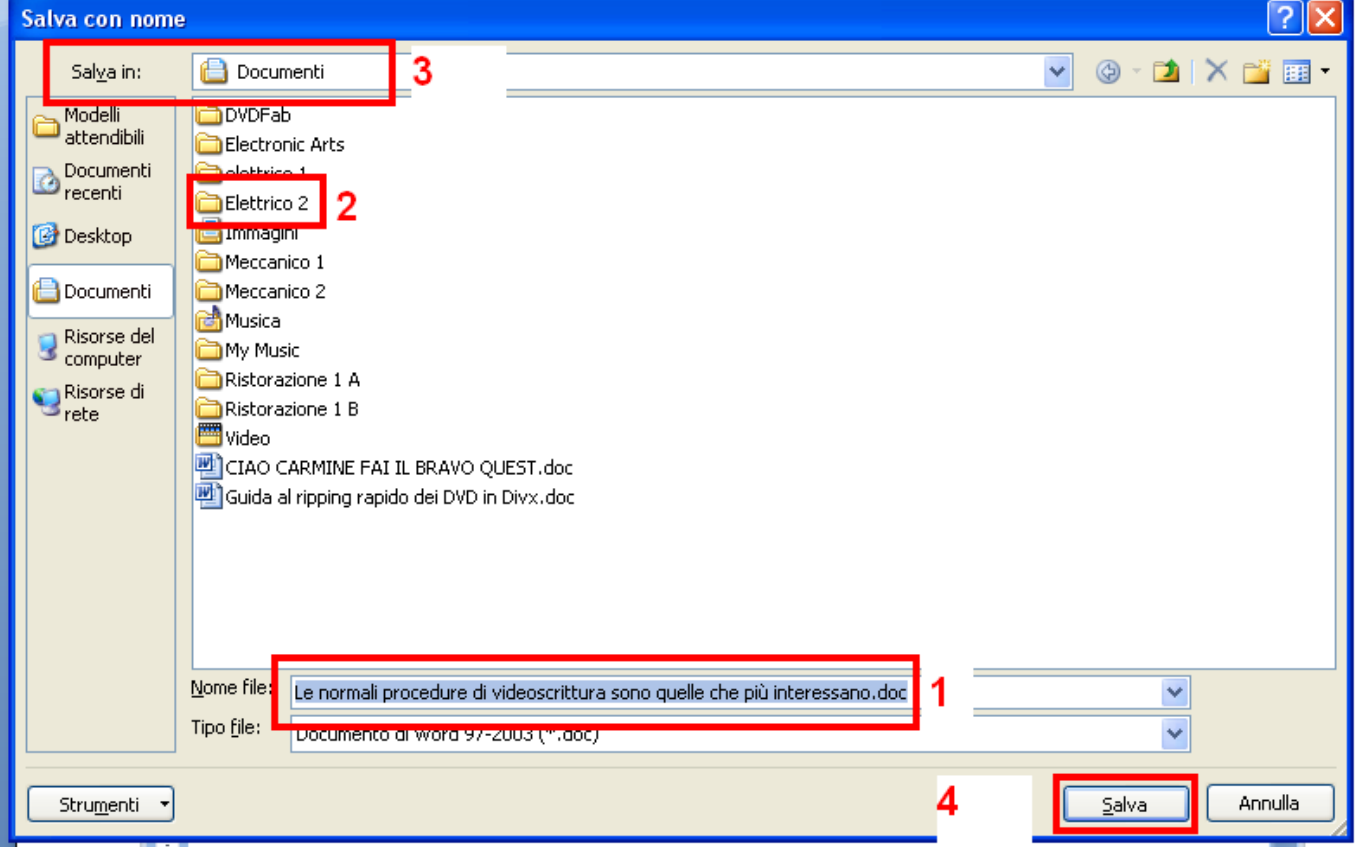

 Nella casella **Nome file** notiamo che la casella è già selezionata e che come nome per il file vengono suggerite le prime parole del testo: se il nome suggerito da Word non ci soddisfa, digitiamone uno per il nostro documento.

*ATTENZIONE: bisogna digitare SOLAMENTE il nome che vogliamo dare al file e non dobbiamo scrivere anche l'estensione .DOC o .DOCX: questa viene aggiunta automaticamente da Word*

- Guardiamo nella parte alta della schermata la casella **Salva in**: per impostazione predefinita Word, come quasi tutti gli altri programmi, salva automaticamente nella cartella **Documenti**.
- Fare doppio clic sulla cartella desiderata per aprirla: in questo modo nella casella **Salva in**, in alto nella finestra, apparirà il nome della cartella in cui si vuole salvare il documento (nell'esempio la cartella desiderata è **Elettrico 2**).
- Fare clic sul pulsante **Salva** in basso a destra per confermare l'operazione.
- Dopo il corretto salvataggio sulla *Barra del titolo* in alto compare il prova.doc - Microsoft Word nome che abbiamo appena dato al documento con l'aggiunta dell'estensione **.DOC** o **.DOCX**
- D'ora in poi per salvare solo le modifiche e le aggiunte al documento è sufficiente fare un clic sul pulsante **Salva**: in pochi secondi Word salverà il documento senza bisogno di altre operazioni di configurazione.

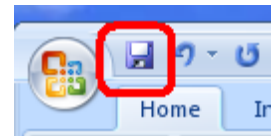

*Esercizio*:

Aprire Microsoft Word su un documento vuoto e digitare correttamente il contenuto di **Esercizio 04**, seguendo le istruzioni indicate sul foglio.

### *ATTIVITÀ – 5 FORMATTAZIONE DEL CARATTERE*

### <span id="page-17-0"></span>**Obiettivo**

- Imparare ad applicare al documento le formattazioni di base del carattere
- Imparare ad applicare al documento le formattazioni di base del paragrafo
- Creare e memorizzare su disco un semplice documento in modo da consolidare le competenze acquisite nelle precedenti attività

### **Contenuti**

- Procedure di formattazione di base del carattere
- Procedure di formattazione di base del paragrafo

### <span id="page-17-1"></span>**Formattazione di base del carattere**

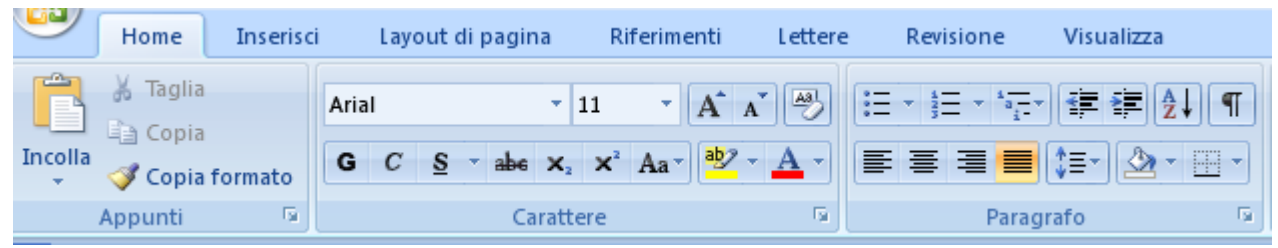

Nella barra **Home** si trovano tutti i comandi relativi alla formattazione del carattere e del paragrafo

### <span id="page-17-2"></span>**Modificare il tipo di carattere**

- Selezionare il testo di cui si vuole cambiare il carattere.
- fare clic sulla freccia della casella **Tipo di carattere**.
- Appare una lista con i vari tipi di carattere disponibili -> fare clic su quello desiderato.

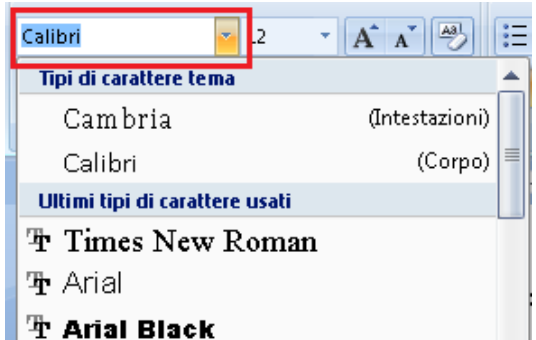

### <span id="page-17-3"></span>**Modificare le dimensioni del carattere**

- Selezionare il testo di cui si vogliono cambiare le dimensioni del carattere.
- Fare clic sulla freccia-elenco della casella **Dimensioni carattere**
- Appare una lista con le varie dimensioni disponibili per il carattere: fare clic su quella desiderata.

### <span id="page-17-4"></span>**Modificare il colore del carattere**

- Selezionare il testo a cui si vuole cambiare colore
- Fare clic sulla freccia-elenco del pulsante **Colore carattere**
- Appare una tavolozza con i colori disponibili: fare clic sul colore desiderato

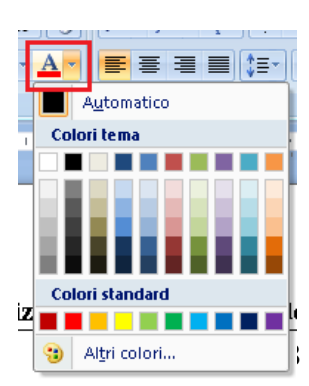

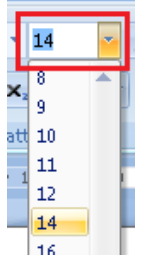

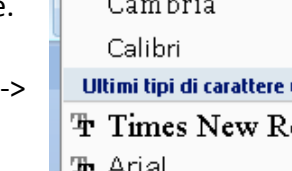

### <span id="page-18-0"></span>**Assegnare il grassetto ad un testo**

- Selezionare il testo da mettere in grassetto
- Fare clic sul pulsante **Grassetto**

### <span id="page-18-1"></span>**Assegnare il corsivo ad un testo**

- Selezionare il testo da mettere in corsivo
- Fare clic sul pulsante **Corsivo**

#### <span id="page-18-2"></span>**Sottolineare un testo**

- Selezionare il testo da sottolineare
- Fare clic sul pulsante **Sottolineato**

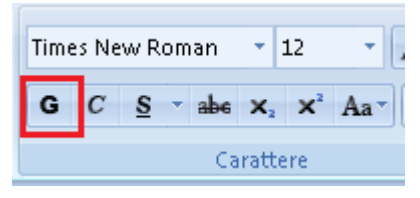

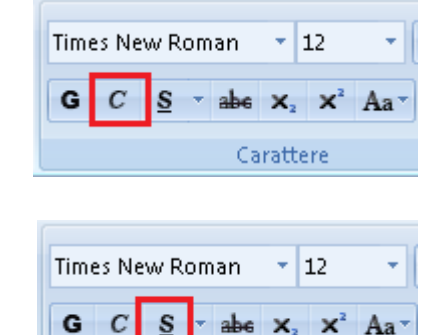

Carattere

### <span id="page-18-3"></span>**Formattazione di base del paragrafo**

### <span id="page-18-4"></span>**Allineare il paragrafo**

Il testo del nostro documento può essere allineato nella pagina in 4 modi diversi: a sinistra, centrato, a destra, giustificato. Li mostriamo in ordine così come appaiono sulla barra degli strumenti

Allineamento a sinistra

Allineamento al centro

Allineamento a destra

Allineamento giustificato

Per allineare un testo è sufficiente

- Selezionare il testo che vogliamo allineare
- Fare clic su uno dei pulsanti di allineamento

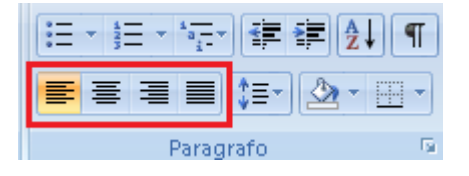

#### *Esercizio*:

Aprire Microsoft Word su un documento vuoto e digitare correttamente il contenuto di **Esercizio 05**, seguendo le istruzioni indicate sul foglio.

### *ATTIVITÀ – 6 USO DI TAGLIA-COPIA-INCOLLA*

#### <span id="page-19-0"></span>**Obiettivo**

- Comprendere ed applicare le procedure di Taglia Copia Incolla
- Annullare gli errori di copia, battitura o formattazione

### **Contenuti**

- Utilizzo dei comandi Taglia Copia Incolla
- Utilizzo del pulsante Annulla

### <span id="page-19-1"></span>**Operazioni di modifica del testo**

### <span id="page-19-2"></span>**Copiare una porzione di testo**

Molto spesso succede che ci accorgiamo che una parte di testo che abbiamo digitato in una parte del documento stia meglio in un'altra parte oppure che alcuni paragrafi di un altro documento potrebbero benissimo essere inseriti nel documento attuale senza bisogno di perdere tempo a ridigitarli. Ecco allora che Word 2007 ci viene in aiuto, offrendoci la possibilità di spostare e copiare porzioni di testo da una

parte all'altra dello stesso documento o fra documenti diversi facendoci risparmiare molte ore di lavoro.

- Selezionare il testo da copiare
- Fare clic sul pulsante **Copia** nella sezione **Appunti** della scheda **Home**
- Posizionare il cursore nel punto in cui si vuole copiare il testo
- Fare clic sul pulsante **Incolla** nella sezione **Appunti** della scheda **Home**

Con il comando **Copia** il testo viene duplicato per cui nel documento si avranno due elementi testuali perfettamente identici.

E' possibile utilizzare anche la tastiera con i *Tasti di scelta rapida*

- Selezionare il testo da copiare
- Premere la combinazione di tasti (**Ctrl + C**)
- 3) Posizionare il cursore nel punto in cui si vuole inserire il testo
- 4) Premere la combinazione di tasti (**Ctrl + V**)

*Una combinazione di tasti viene utilizzata tenendo premuto il primo tasto indicato e quindi premendo il secondo. Nel nostro caso è necessario tenere premuto il tasto Ctrl e poi premere il tasto C)*

### <span id="page-19-3"></span>**Spostare una porzione di testo**

- Selezionare il testo da spostare
- Fare clic sul pulsante **Taglia** nella sezione **Appunti** della scheda **Home**
- Posizionare il cursore nel punto in cui si vuole copiare il testo
- Fare clic sul pulsante **Incolla** nella sezione **Appunti** della scheda **Home**

Con il comando **Taglia** il testo viene eliminato dalla sua posizione originaria e spostato in una nuova posizione.

E' possibile utilizzare anche i *Tasti di scelta rapida*

- Selezionare il testo da spostare
- Premere la combinazione di tasti **Ctrl + X**
- Posizionare il cursore nel punto in cui si vuole inserire il testo
- Premere la combinazione di tasti **Ctrl + V**

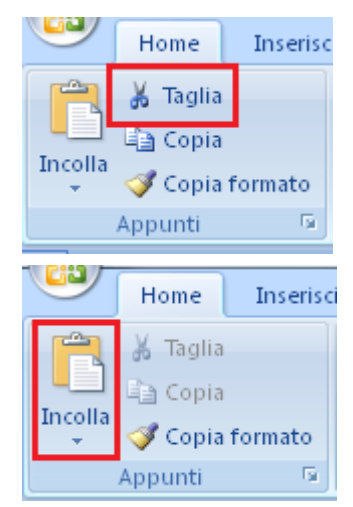

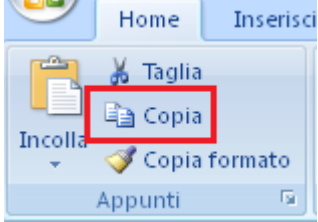

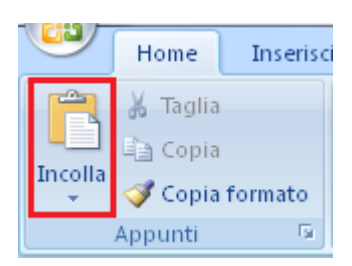

### <span id="page-20-0"></span>**Annullare operazioni errate**

Il comando **Annulla** è molto utile per rimediare ad eventuali errori quali cancellazioni accidentali di parti di testo o formattazioni sbagliate.

*ATTENZIONE: il comando Annulla è in grado di annullare la maggior parte operazioni errate che si possono commettere, ma non tutte.*

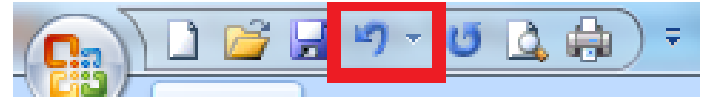

- Fare clic sul pulsante **Annulla** sulla *Barra di accesso rapido*
- Facendo clic sulla freccia a fianco del pulsante **Annulla**, è possibile visualizzare quali sono le operazioni che è possibile annullare.

*Esercizio*:

Avviare Microsoft Word, entrare nella cartella **Documenti** e aprire il documento **Esercizio 06.doc** quindi seguire le istruzioni indicate sul testo.

### *ATTIVITÀ – 7 USO DI ELENCHI PUNTATI E NUMERATI*

### <span id="page-21-0"></span>**Obiettivo**

- Imparare ad inserire e formattare un elenco puntato o numerato in un documento

### **Contenuti**

- Uso degli elenchi puntati e numerati

### <span id="page-21-1"></span>**Creare un elenco puntato o un elenco numerato**

Molto spesso succede di dover preparare liste di cose o elenchi di persone che vogliamo evidenziare in modo preciso. In questi casi Word ci offre le funzioni *Elenchi numerati* ed *Elenchi puntati* che sono molto utili per gestire in automatico le procedure di formattazione di un elenco.

- Digitare normalmente il testo separando le varie voci dell'elenco con un **Invio** (mandando quindi a capo la voce di elenco successiva)
- Selezionare le righe contenenti le voci di elenco
- Fare clic sul pulsante **Elenchi numerati** o **Elenchi puntati** sulla scheda **Home**: davanti alle righe selezionate appariranno i numeri progressivi o i punti-elenco.

Per eliminare un elenco puntato o numerato è sufficiente

- Selezionare le righe con le voci di elenco (sulla scheda **Home** verrà evidenziato il pulsante **Elenchi numerati** o **Elenchi puntati**)
- Fare clic sul pulsante **Elenchi numerati** o **Elenchi puntati**: i numeri o i puntielenco scompaiono

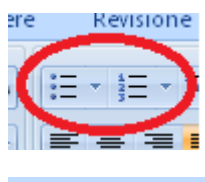

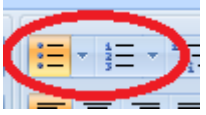

*Esercizio*:

Aprire Microsoft Word su un documento vuoto e digitare correttamente il contenuto di **Esercizio 07**, seguendo le istruzioni indicate sul foglio.

### *ATTIVITÀ – 8 FORMATTAZIONE DEL PARAGRAFO*

### <span id="page-22-0"></span>**Obiettivo**

- Imparare ad applicare al documento le formattazioni avanzate del paragrafo
- Creare e memorizzare su disco un documento completamente formattato

### **Contenuti**

- Procedure di formattazione avanzate del paragrafo: interlinea, rientri di prima riga, rientri di paragrafo, spaziature di paragrafo.

### <span id="page-22-1"></span>**Formattazione avanzata del paragrafo**

Le impostazioni predefinite di Word 2007 fanno sì che, quando si va a capo in un testo, lo spazio fra i paragrafi sia molto più ampio rispetto a quello standard, poiché è stata impostare

### <span id="page-22-2"></span>**Impostare le spaziature di paragrafo**

Con Word è possibile impostare delle spaziature a piacere fra i diversi paragrafi, in modo da rendere il documento più chiaro e leggibile

- Selezionare il testo per cui vogliamo impostare una particolare spaziatura di paragrafo
- Fare clic sulla freccia in basso a destra nella sezione **Paragrafo** della scheda **Home**
- Nella finestra che si apre impostare la dimensione in punti dello spazio che deve precedere il paragrafo (casella **Prima**) e quella dello spazio che deve seguire il paragrafo (casella **Dopo**) usando le apposite frecce nella sezione **Spaziatura**. Ricordiamo che la spaziatura standard tra paragrafi è **0**
- Una volta impostata la spaziatura -> fare clic sul pulsante **OK**

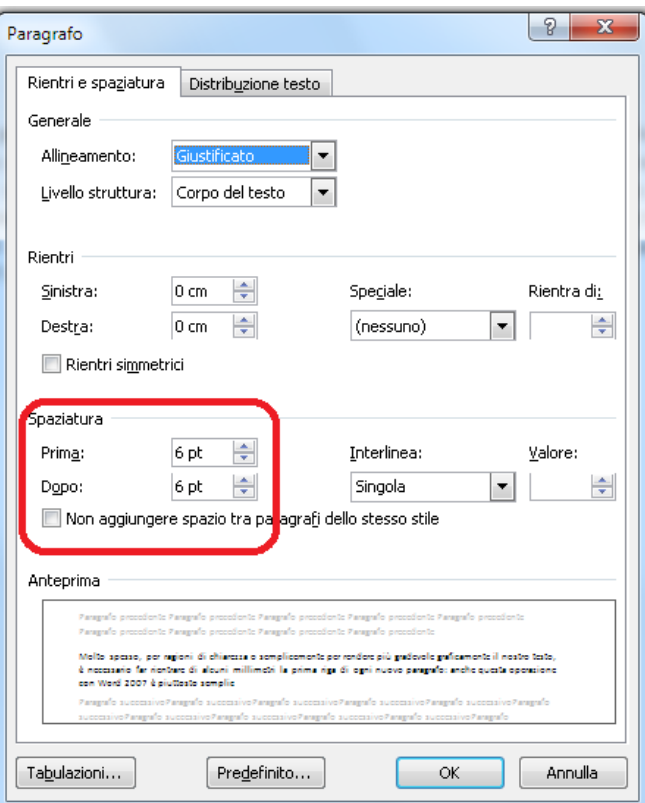

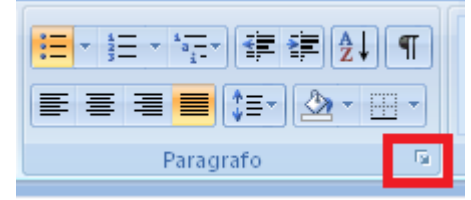

### <span id="page-23-0"></span>**Impostare l'interlinea del testo**

L'interlinea serve per modificare la distanza fra due righe di testo senza però inserire una riga vuota o modificare la spaziatura di paragrafo.

- Selezionare l'intero paragrafo di cui vogliamo modificare l'interlinea
- Fare clic sulla freccia del pulsante **Interlinea** sulla scheda **Home**
- Fare clic sul tipo di interlinea desiderato (*1*, *1,5, 2…*): i valori sono espressi in righe. L'interlinea standard è di

1 riga, consigliamo di non andare oltre 1,5 o al massimo 2 righe di interlinea.

### <span id="page-23-1"></span>**Impostare un rientro di prima riga**

Molto spesso, per ragioni di chiarezza o semplicemente per rendere più gradevole graficamente il nostro testo, è necessario far rientrare di alcuni millimetri la prima riga di ogni nuovo paragrafo: anche questa operazione con Word 2007 è piuttosto semplice.

- Selezionare la prima riga del paragrafo da rientrare
- Posizionare il puntatore del mouse sul righello
- Tenere premuto il tasto sinistro del mouse e trascinare l'indicatore di *Rientro di prima riga* sul righello fino al punto desiderato
- Una volta che la prima riga di testo è rientrata, rilasciare il tasto del mouse

In alternativa a questo metodo rapido, è possibile usare un metodo ancora più semplice e veloce.

 Portare il cursore all'inizio della riga di rientrare -> premere il tasto **Tab** (**Tabulatore**) sulla tastiera: in questo modo, se si sono mantenute le impostazioni originali di tabulazione (per le tabulazioni vedi più avanti in questa guida), il testo rientrerà di 1,25 cm., una misura standard dal punto di vista della videoscrittura.

### <span id="page-23-2"></span>**Impostare i rientri di paragrafo**

Molte volte è utile creare dei paragrafi rientrati per dare maggiore evidenza ad una particolare parte del testo o per costruire una pagina con un determinato equilibrio grafico.

Per queste eventualità Word 2007 ci mette a disposizione alcune funzioni veloci ed abbastanza semplici.

Di tre orrendi peccati contro Dio e contro gli uomini si sono macchiati questi contadini e per essi hanno meritato più e più volte la morte del corpo e dell'anima. Primo: avevano giurato fedeltà ed obbedienza alle loro autorità e promesso d'essere obbedienti e sottomessi, come comanda Dio quando dice (Luca 20, 25): «Date a Cesare quel che è di Cesare» e (Rom. 13, 1): «Ciascuno sia soggetto all'autorità ecc.».

> Perché volontariamente e con empietà hanno spezzato quell'obbedienza, ponendosi inoltre contro i loro signori, con ciò hanno confuso anima e corpo come fanno i perfidi, traditori, infidi, spergiuri, mentitori e ribelli...

La sedizione infatti non è solo un orrendo delitto, ma come un gran fuoco, incendia e devasta un paese; essa porta pertanto con sé in un paese strage e spargimento di sangue, rende molti vedove e orfani, distrugge tutto come la più tremenda delle disgrazie.

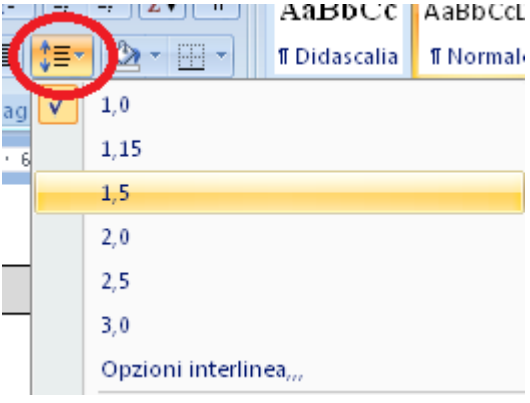

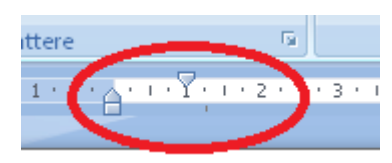

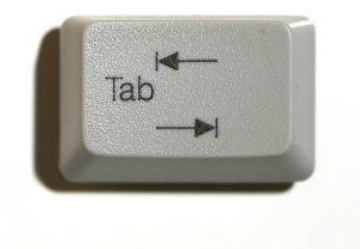

- Selezionare il paragrafo che vogliamo rientrare
- Posizionare il puntatore del mouse sul righello
- Tenere premuto il tasto sinistro e trascinare l'indicatore di *Rientro sinistro* sul righello fino al punto desiderato
- È possibile far rientrare il testo anche da destra applicando la stessa procedura all'indicatore di *Rientro destro*
- Una volta che il testo è rientrato, rilasciare il tasto del mouse

In alternativa a questo metodo rapido, è possibile usare i comandi disponibili sulla scheda **Home**.

- Selezionare il paragrafo che vogliamo rientrare
- Fare clic sul pulsante **Aumenta rientro**

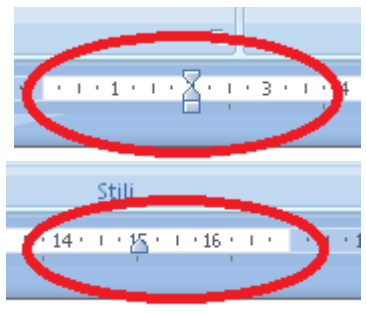

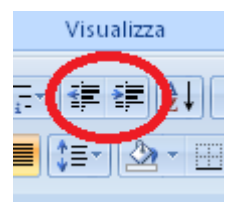

### *Esercizio*:

Aprire Microsoft Word su un documento vuoto e digitare correttamente il contenuto di **Esercizio 08**, seguendo le istruzioni indicate sul foglio.

### *ATTIVITÀ – 9 IMPAGINAZIONE E STAMPA*

### <span id="page-25-0"></span>**Obiettivo**

- Imparare ad impaginare correttamente un documento
- Stampare un documento o parte di esso
- Creare, memorizzare su disco e stampare un documento completamente formattato ed impaginato, consolidando in tal modo anche le competenze acquisite nelle precedenti attività

### **Contenuti**

- Impostare la dimensione pagina
- Impostare i margini della pagina
- Impostare l'orientamento della pagina
- Visualizzare un documento in Anteprima di stampa
- Procedure di stampa del documento

### <span id="page-25-1"></span>**Impaginazione e stampa del documento**

Quando si scrive un documento abbastanza complesso è fondamentale impaginarlo correttamente, impostando fin dall'inizio la dimensione e l'orientamento ed i margini del foglio, in modo da ottenere il risultato desiderato. L'impaginazione, ovviamente può essere effettuata anche dopo aver digitato e formattato tutto il testo, ma ciò, inevitabilmente, ci costringerà a rivedere la messa in pagina del documento e a modificare la disposizione dei paragrafi.

### <span id="page-25-2"></span>**Impostare le dimensioni della pagina**

- Clic sulla scheda **Layout di pagina**
- Clic sul pulsante **Dimensioni**
- Selezionare il formato di foglio desiderato
- Se fra i formati di carta elencati non compare quello desiderato è possibile impostarne uno personalizzato -> clic sulla voce **Altre dimensioni foglio** -> impostare nelle apposite caselle la larghezza e l'altezza del foglio di carta -> clic sul pulsante **OK**

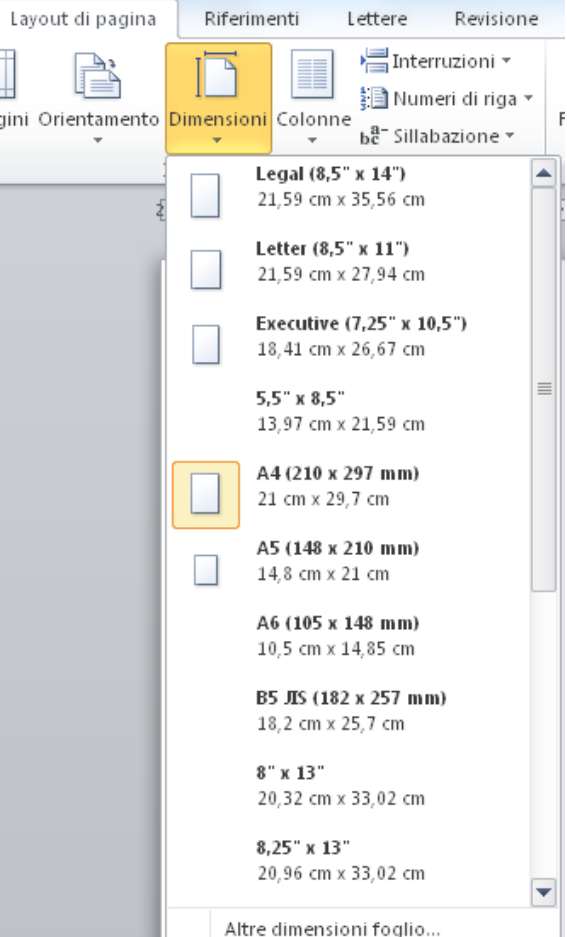

### <span id="page-26-0"></span>**Impostare l'orientamento della pagina**

- Clic sulla scheda **Layout di pagina**
- Clic sul pulsante **Orientamento**

### <span id="page-26-1"></span>**Impostare i margini della pagina**

- Clic sulla scheda **Layout di pagina**
- Clic sul pulsante **Margini**
- Selezionare il tipo di margini desiderati fra quelli disponibili
- Se fra le misure di margini disponibili non compare quella desiderata è possibile impostarne di personalizzati -> clic sulla voce **Margini personalizzati** -> impostare nelle apposite caselle i margini superiore, inferiore, destro e sinistro -> clic sul pulsante **OK**

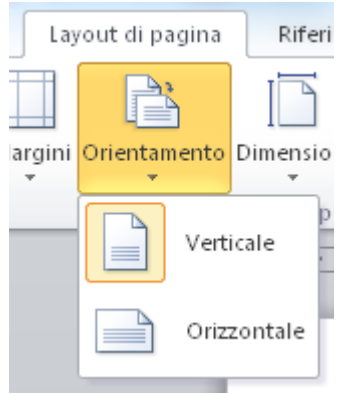

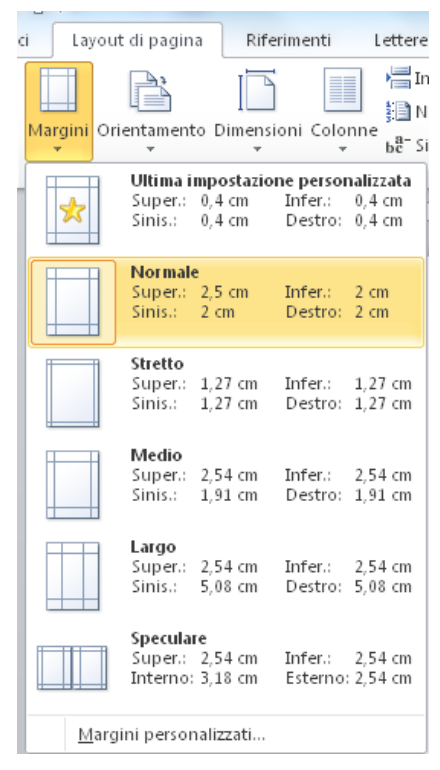

### <span id="page-26-2"></span>**Visualizzare un documento in Anteprima di stampa**

Prima di stampare un documento, per avere un'idea precisa di come è impaginato e quindi di come verrà stampato, consigliamo di visualizzare il testo utilizzando la funzione di Anteprima di stampa.

- Fare clic sul pulsante **Office** in alto a sinistra
- Fare clic sulla voce **Stampa**
- Fare clic sulla voce **Anteprima di stampa**
- Se l'impaginazione del documento non ci soddisfa chiudiamo l'anteprima di stampa e modifichiamone le la formattazione e l'impaginazione, altrimenti passiamo alla fase di stampa vera e propria

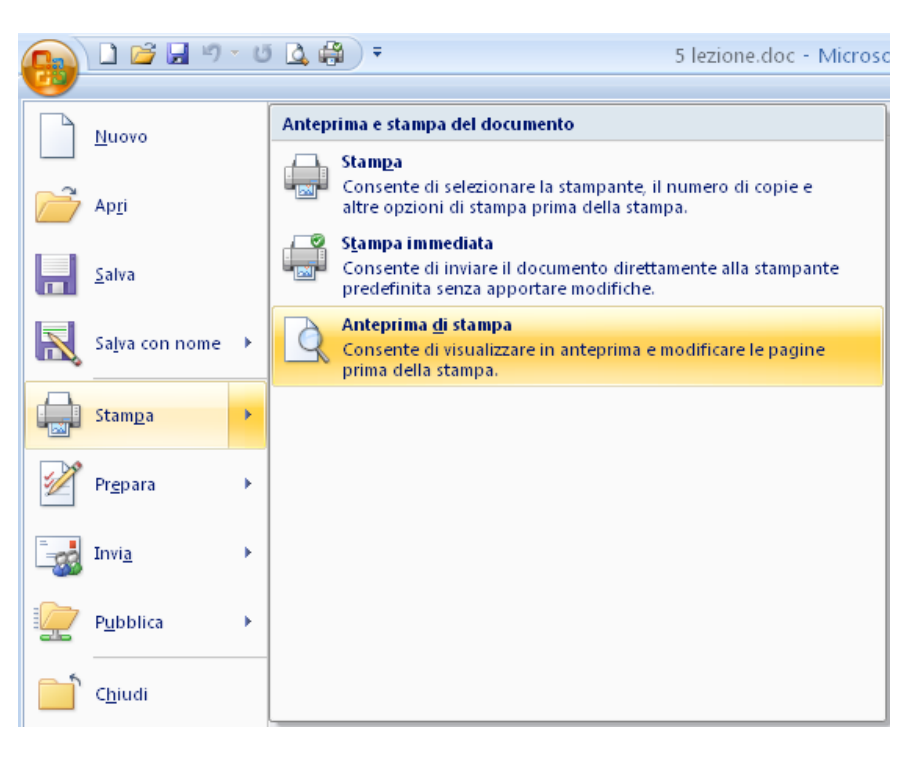

### <span id="page-27-0"></span>**Stampa veloce di tutto il documento**

Per stampare TUTTO il documento, dalla prima all'ultima pagina, in modo veloce:

- Fare clic sul pulsante **Stampa immediata** sulla *Barra di accesso rapido* oppure
- Fare clic sul pulsante **Office** in alto a sinistra
- Fare clic sulla voce **Stampa**
- Fare clic sulla voce **Stampa immediata**

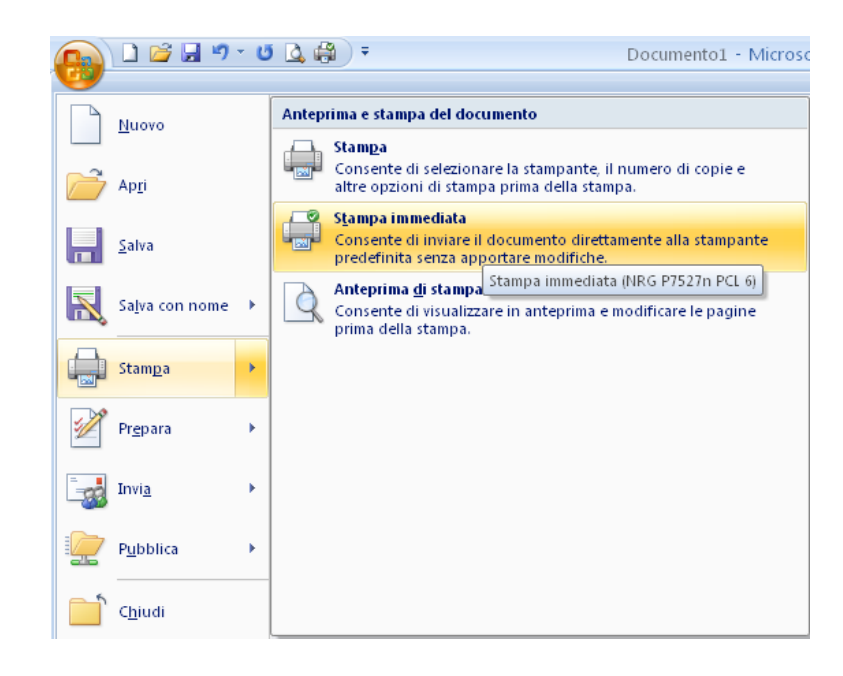

DBH

Inserisci

Layout

### <span id="page-27-1"></span>**Stampa personalizzata del documento**

Per stampare solo alcune pagine del documento, oppure per stampare più copie, oppure per stampare solo la parte selezionata del testo, oppure per stampare la pagina visualizzata in quel momento sullo schermo:

- Fare clic sul pulsante **Office** in alto a sinistra
- Fare clic sulla voce **Stampa**
- Fare clic sulla voce **Stampa**: si apre la finestra qui a fianco
- Effettuare tutte le impostazioni di stampa desiderate
- Fare clic sul pulsante **OK**

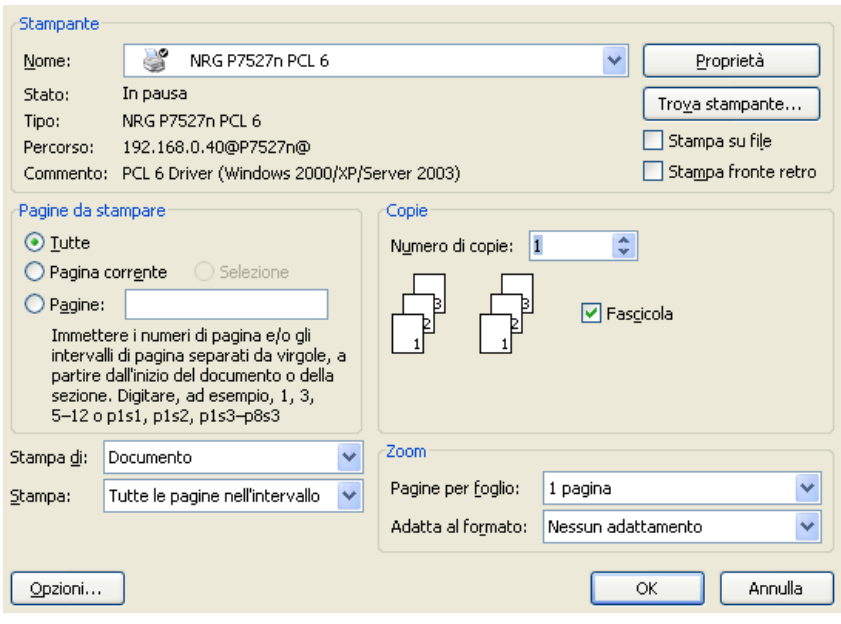

### *Esercizio*:

Aprire Microsoft Word su un documento vuoto e digitare correttamente il contenuto di **Esercizio 09**, seguendo le istruzioni indicate sul foglio.

Dopo aver effettuato tutti gli esercizi fin qui proposti, aprire Microsoft Word su un documento vuoto e digitare correttamente il contenuto di **Esercizio 10 – Riepilogo**, seguendo le istruzioni indicate sul foglio: in questo modo è possibile testare le conoscenze fin qui acquisite.

### *ATTIVITÀ – 10 GRAFICA: BORDI, SFONDI E WORDART*

### <span id="page-28-0"></span>**Obiettivo**

- Imparare ad inserire nel documento dei semplici elementi grafici
- Creare, memorizzare su disco e stampare un documento abbastanza complesso con formattazioni avanzate, elementi grafici e Wordart

### **Contenuti**

- Inserimento nel testo di bordi e sfondi
- Utilizzo di elementi grafici Wordart

### <span id="page-28-1"></span>**Bordi, sfondi e Wordart**

### <span id="page-28-2"></span>**Applicare un bordo a un testo**

- Selezionare il testo a cui vogliamo applicare un bordo
- Fare clic sulla freccia sul pulsante **Bordi**: compare un menu di scelta con i diversi tipi di bordo
- Fare clic sul comando **Bordi esterni**
- Per togliere un bordo ad un testo è sufficiente selezionare il testo bordato, -> fare clic sulla freccia sul pulsante **Bordi** -> fare clic sul comando **Nessun bordo**

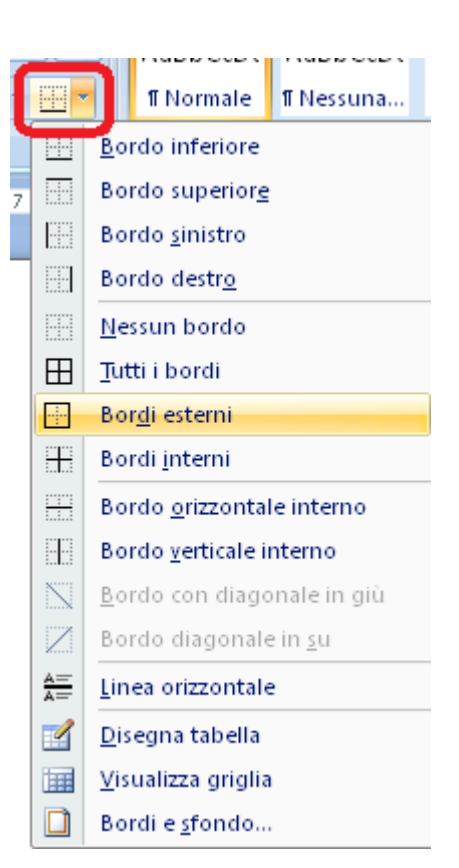

### <span id="page-28-3"></span>**Applicare uno sfondo a un testo**

- Selezionare il testo a cui vogliamo applicare uno sfondo
- Fare clic sulla freccia sul pulsante **Sfondo**: compare una tavolozza con i colori per gli sfondi
- Fare clic sul colore di sfondo desiderato
- Per togliere uno sfondo ad un testo è sufficiente selezionare il testo con lo sfondo, -> fare clic sulla freccia sul pulsante **Sfondo** -> fare clic sul comando **Nessun colore**

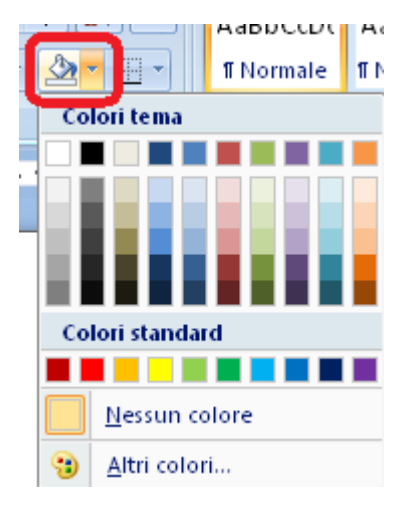

#### <span id="page-29-0"></span>**Utilizzare lo strumento Wordart**

Usando lo strumento **WordArt** è possibile ottenere interessanti effetti grafici utili per striscioni, titoli, frontespizi e pubblicazioni su Web. **WordArt** è uno strumento intermedio fra il testo e l'immagine poichè la scritta viene generata digitando il testo, ma l'effetto finale è un'immagine, ridimensionabile e modificabile a piacimento.

- Fare clic sulla scheda **Inserisci**
- Fare clic sul pulsante **Wordart**: compare una serie di modelli grafici
- Fare clic sul modello di scritta desiderato: compare una nuova finestra per l'inserimento del testo
- Digitare nell'apposita finestra il testo desiderato
- Selezionare il tipo di carattere e la dimensione
- Fare clic sul pulsante **OK**: compare nel documento la scritta desiderata
- Selezionando la scritta Wordart compare una nuova scheda denominata **Strumenti Wordart**: è possibili utilizzare i numerosi pulsanti di questa scheda per modificare a piacere tutti gli aspetti della scritta appena creata, dal colore all'inclinazione, dall'altezza allo sfondo, dal bordo alla curvatura.

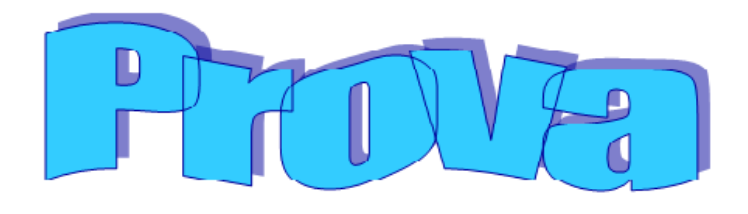

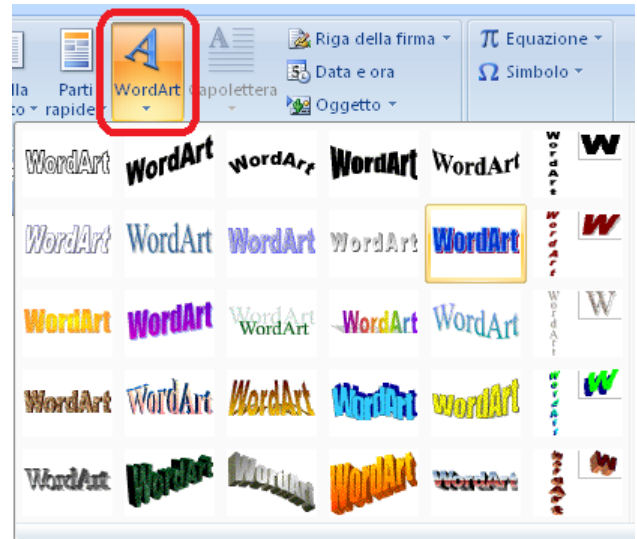

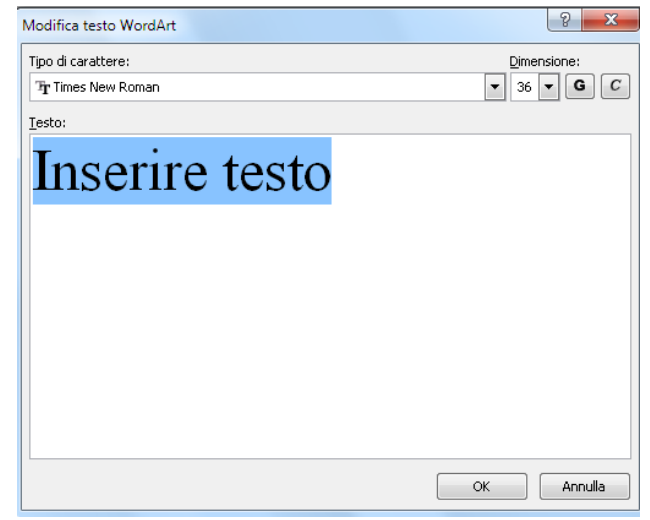

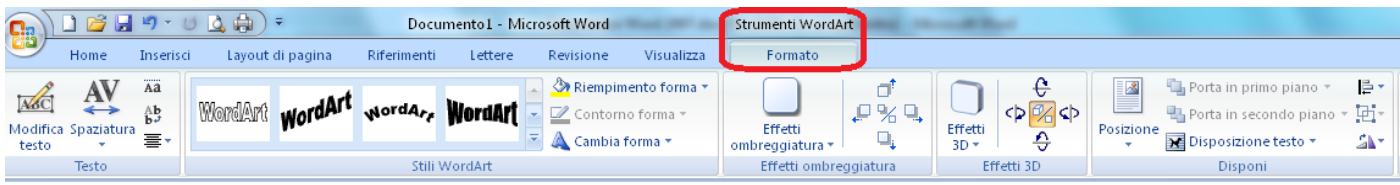

#### *Esercizio*:

Aprire Microsoft Word su un documento vuoto e digitare correttamente il contenuto di **Esercizio 11** seguendo le istruzioni indicate sul foglio.

### *ATTIVITÀ – 11 USARE LE TABULAZIONI*

### <span id="page-30-0"></span>**Obiettivo**

- Imparare ad ordinare il testo con le tabulazioni
- Creare e memorizzare su disco un documento abbastanza complesso con formattazioni avanzate e tabulazioni

### **Contenuti**

- Impostare e modificare le tabulazioni in un documento
- Inserire testo ed ordinarlo con le tabulazioni

### <span id="page-30-1"></span>**Usare le tabulazioni**

### <span id="page-30-2"></span>**Impostare le tabulazioni**

Le tabulazioni sono di grande utilità poichè permettono di incolonnare un testo in modo preciso senza utilizzare una tabella

- Selezionare alcune righe vuote dove scriveremo il testo da impostare con le tabulazioni
- Fare clic sulla scheda **Home**
- Fare clic sulla freccia della sezione **Paragrafo**
- Fare clic sul pulsante **Tabulazioni**… in basso a sinistra: si apre la finestra **Tabulazioni**
- Fare clic nella casella **Posizione tabulazioni** e impostare il valore in cm. del primo punto di tabulazione, nella sezione **Allineamento**, impostare la posizione del testo, nella sezione **Carattere di riempimento** selezionare l'eventuale carattere di riempimento fra una tabulazione e l'altra, alla fine fare clic sul pulsante **Imposta**
- Fare clic nella casella **Posizione tabulazioni** e impostare il valore in cm. del secondo punto di tabulazione, nella sezione **Allineamento**, selezionare la posizione del testo, nella sezione **Carattere di riempimento** selezionare l'eventuale carattere di riempimento fra una tabulazione e l'altra, alla fine fare clic sul pulsante **Imposta**
- Ripetere questa procedura per ogni punto di tabulazione che vogliamo impostare.
- Una volta impostati tutti i punti di tabulazione fare clic sul pulsante **OK**
- Una volta impostate le tabulazioni è possibile muoversi in modo semplice e preciso da un punto di tabulazione all'altro usando il tasto **TAB** sulla tastiera

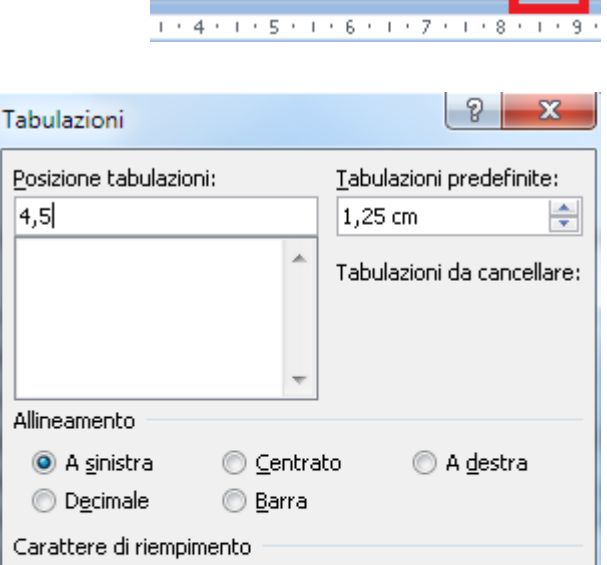

 $@2$ ......

Cancella

ОK

<sup>1</sup> Nessuno

Imposta

 $@4$ 

||田村田村福村||建田川久川町

■青青星|指州公・田・

Paragrafo

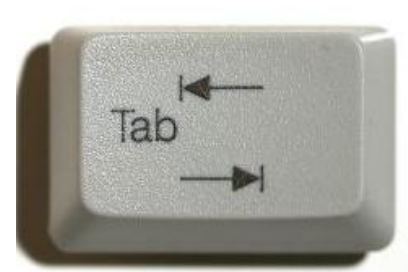

◎ 3-------

Cancella tutto

Annulla

### <span id="page-31-0"></span>**Rimuovere le tabulazioni**

- Selezionare il testo a cui vogliamo rimuovere le tabulazioni
- Fare clic sulla scheda **Home**
- Fare clic sulla freccia della sezione **Paragrafo**
- Fare clic sul pulsante **Tabulazioni**… in basso a sinistra: si apre la finestra **Tabulazioni**
- E' possibile notare, nella sezione **Posizione tabulazioni**, che tutti i valori di tabulazione sono visualizzati così come li abbiamo precedentemente impostati.
- Fare clic sul pulsante **Cancella tutto**
- Fare clic sul pulsante **OK**
- Il testo che prima era ordinato grazie alle tabulazioni ritorna normale.

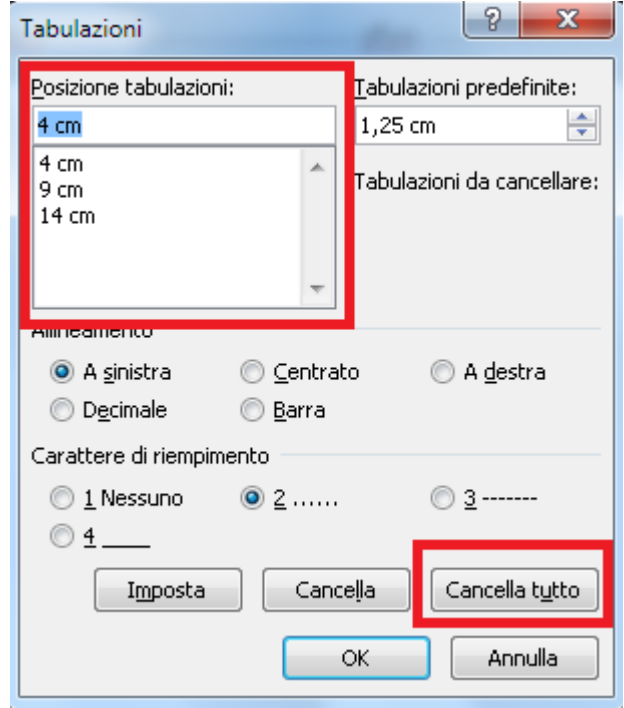

*Esercizio*:

Aprire Microsoft Word su un documento vuoto e digitare correttamente il contenuto di **Esercizio 12**, seguendo le istruzioni indicate sul foglio.

### *ATTIVITÀ – 12 USO DELLE TABELLE*

### <span id="page-32-0"></span>**Obiettivo**

- Imparare ad ordinare il testo con le tabelle
- Creare e memorizzare su disco un documento abbastanza complesso con formattazioni avanzate e tabelle formattate

### **Contenuti**

- Creare, modificare e formattare tabelle in un documento
- Inserire e gestire il testo all'interno delle tabelle

### <span id="page-32-1"></span>**Usare le tabelle**

Le tabelle sono uno degli elementi più utilizzati in Word e consentono, con procedure abbastanza semplici, la creazione e la gestione di documenti dall'aspetto professionale. Esse si compongono di **righe** e **colonne**, l'incrocio delle quali forma una **cella**.

### <span id="page-32-2"></span>**Creare una tabella**

- Portare il cursore nel punto del documento in cui si vuole inserire la tabella
- Fare clic sulla scheda **Inserisci**
- Fare clic sul pulsante **Tabella**
- Trascinare il mouse fino a selezionare il numero desiderato di righe e colonne
- Rilasciare il tasto sinistro del mouse: nel documento appare la tabella.

Questa semplice procedura genera una tabella vuota e non formattata all'interno della quale possiamo inserire i dati e che possiamo poi perfezionare con sfondi di diversi colori.

<span id="page-32-3"></span>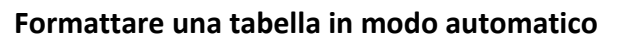

Quando si clicca all'interno di una tabella compaiono due nuove schede relative appunto alla gestione delle tabelle: **Progettazione** e **Layout**.

- Fare clic all'interno della tabella in modo da attivare le nuove schede comprese nella sezione **Strumenti tabella**.
- Fare clic sulla scheda **Progettazione.**
- Nella sezione **Stili tabella** è sufficiente fare clic su uno dei tanti modelli proposti per formattare istantaneamente ed in modo automatico la tabella in base allo stile selezionato.

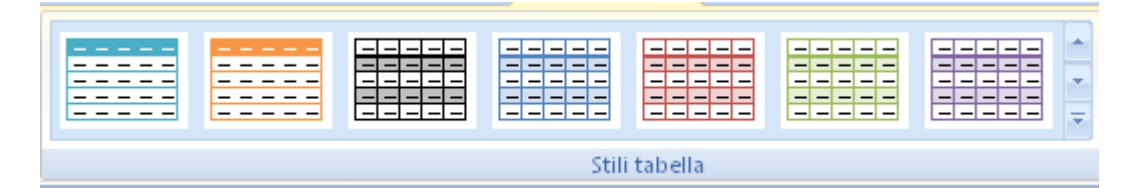

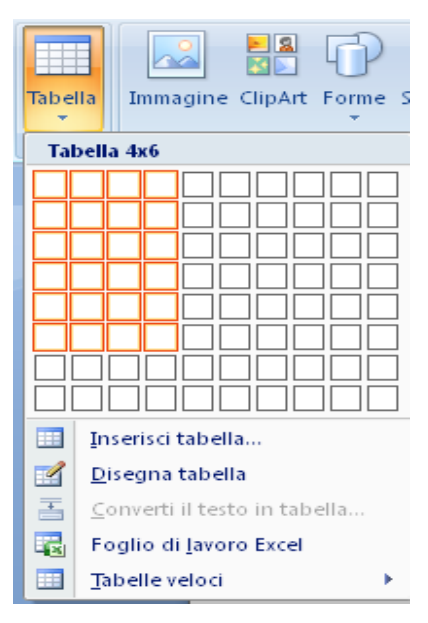

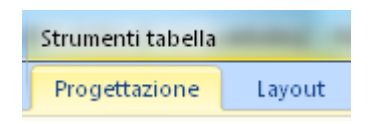

### <span id="page-33-0"></span>**Spostarsi in una tabella**

- Portare il cursore in una cella all'interno della tabella
- Premere il tasto **TAB** per andare alla cella successiva
- Premere la combinazione di tasti **MAIUSCOLO + TAB** per tornare alla cella precedente

### <span id="page-33-1"></span>**Inserire testo in una tabella**

- Portare il cursore in una cella all'interno della tabella
- Digitare il testo desiderato

### <span id="page-33-2"></span>**Aggiungere una riga in fondo alla tabella**

- Portare il cursore nell'ultima cella della tabella
- Premere il tasto **TAB**: appare una nuova riga in fondo alla tabella

### <span id="page-33-3"></span>**Modificare la larghezza di una colonna**

- Portare il mouse sulla linea verticale di divisione fra le colonne: il puntatore si trasforma in una freccia nera a due punte
- Fare clic sul tasto sinistro del mouse e tenerlo premuto
- Trascinare fino a quando la colonna ha raggiunto le dimensioni desiderate

### <span id="page-33-4"></span>**Modificare l'altezza di una riga**

- Portare il mouse sulla linea di divisione inferiore della riga: il puntatore si trasforma in una freccia nera a due punte
- Fare clic sul tasto sinistro del mouse e tenerlo premuto
- Trascinare verso il basso fino a quando la riga ha raggiunto l'altezza desiderata

#### <span id="page-33-5"></span>**Inserire una colonna**

- Fare clic in una cella di una colonna adiacente a quella che vogliamo inserire.
- Fare clic sulla scheda **Layout**
- Nella sezione **Righe e colonne** fare clic sul pulsante **Inserisci a sinistra** o sul pulsante **Inserisci a destra** in base alla posizione desiderata per la nuova colonna.

#### <span id="page-33-6"></span>**Inserire una riga**

- Fare clic in una cella di una riga adiacente a quella che vogliamo inserire.
- Fare clic sulla scheda **Layout**
- Nella sezione **Righe e colonne** fare clic sul pulsante **Inserisci sopra** o sul pulsante **Inserisci sotto** in base alla posizione desiderata per la nuova riga.

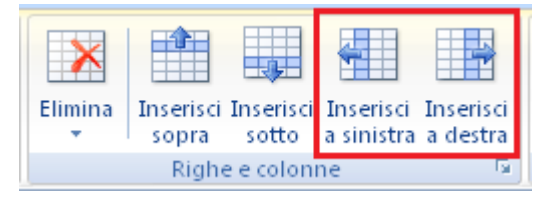

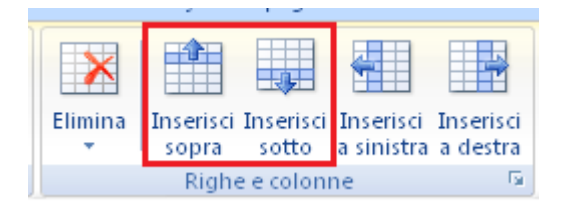

### <span id="page-34-0"></span>**Eliminare una colonna**

- Fare clic in una cella della colonna che vogliamo eliminare.
- Nella sezione **Righe e colonne** fare clic sul pulsante **Elimina**.
- Fare clic sulla voce **Elimina colonne**.
- Per eliminare più colonne contemporaneamente è sufficiente selezionare prima le colonne da eliminare e quindi fare clic sulla voce **Elimina colonne**

### <span id="page-34-1"></span>**Eliminare una riga**

- Fare clic in una cella della riga che vogliamo eliminare.
- Nella sezione **Righe e colonne** fare clic sul pulsante **Elimina**.
- Fare clic sulla voce **Elimina righe**.
- Per eliminare più righe contemporaneamente è sufficiente selezionare prima le righe da eliminare e quindi fare clic sulla voce **Elimina righe**

### <span id="page-34-2"></span>**Applicare uno sfondo a una tabella**

- Selezionare tutta la tabella o solo la parte che ci interessa
- Fare clic sulla scheda **Progettazione**
- Fare clic sul pulsante **Sfondo**
- Fare clic sul colore di sfondo desiderato: la tabella o la parte selezionata apparirà ora con uno sfondo colorato

### <span id="page-34-3"></span>**Nascondere la griglia di una tabella**

Word 2007, per impostazione predefinita, crea tabelle con i bordi della griglia evidenziati. In alcuni casi particolari, però, è necessario che i bordi della griglia non siano visibili: Word 2007 ci offre questa possibilità in modo semplice ed efficace.

- Selezionare l'intera tabella oppure selezionare solo la parte desiderata.
- Clic sulla scheda **Progettazione** -> clic sulla freccia del pulsante **Bordi**
- Clic sulla voce **Nessun bordo**. Fare attenzione che sia selezionata la voce **Visualizza griglia**.
- Per rimettere il bordo della griglia è sufficiente -> selezionare l'intera tabella oppure selezionare solo la parte desiderata -> clic sulla freccia del pulsante **Bordi** -> clic sulla voce **Tutti i bordi**.

N.B. Quando nascondiamo il bordo della griglia di una tabella questa non scompare completamente: rimane comunque al suo posto ma assume una colorazione azzurra tratteggiata. È sufficiente visualizzare il documento in anteprima di stampa per accorgersi che i bordi della griglia sono in realtà invisibili e che quindi non verranno stampati.

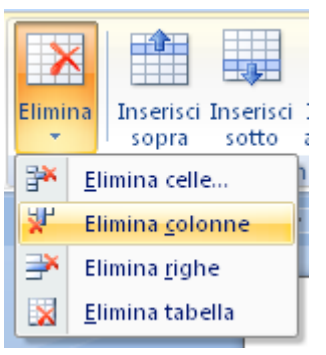

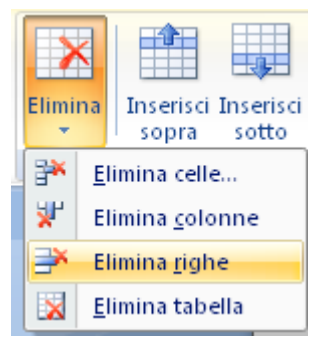

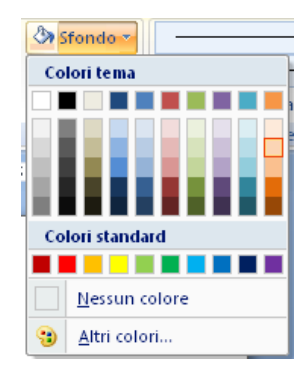

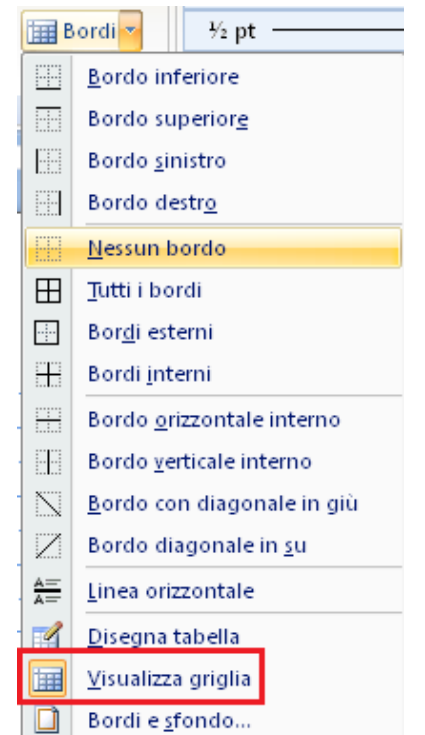

### <span id="page-35-0"></span>**Unire le celle di una tabella**

Con Word 2007 è possibile unire più celle di una tabella in modo da ottenere effetti grafici complessi che danno alle nostre tabelle un aspetto accurato e professionale.

- Selezionare le celle da unire
- Fare clic sulla scheda **Layout**
- Fare clic sul pulsante **Unisci celle**

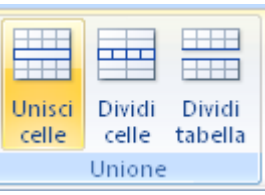

*Esercizio*:

Aprire Microsoft Word su un documento vuoto e digitare correttamente il contenuto di **Esercizio 13** seguendo le istruzioni indicate sul foglio.

Aprire Microsoft Word su un documento vuoto e digitare correttamente il contenuto di **Esercizio 14** seguendo le istruzioni indicate sul foglio.

### *ATTIVITÀ – 13 USO DELLE COLONNE*

### <span id="page-36-0"></span>**Obiettivo**

- Imparare ad impaginare il testo su più colonne.
- Creare e memorizzare su disco un documento abbastanza complesso con formattazioni avanzate e impaginazione su colonne.

### **Contenuti**

- Impaginare un documento su più colonne
- Gestire il testo su più colonne

### <span id="page-36-1"></span>**Usare le colonne**

L'uso delle colonne consente di impaginare un documento in modo originale e professionale

### <span id="page-36-2"></span>**Formattare un testo su più colonne**

- Selezionare accuratamente il testo da impostare su più colonne
- Fare clic sulla scheda **Layout di pagina**
- Fare clic sul pulsante **Colonne**
- Fare clic sul numero di colonne desiderato

### <span id="page-36-3"></span>**Riportare il testo su una sola colonna**

- Selezionare accuratamente il testo da impostare su una colonna
- Fare clic sulla scheda **Layout di pagina**
- Fare clic sul pulsante **Colonne**
- Fare clic sul pulsante **Uno**

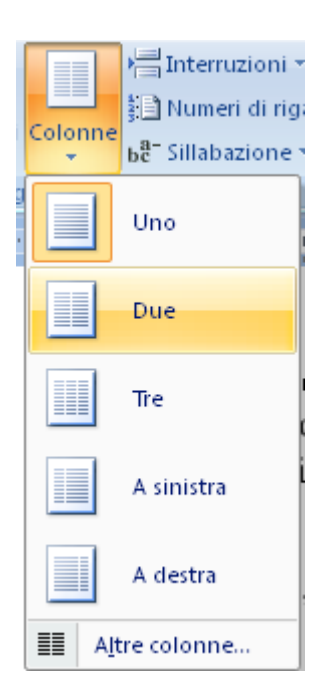

### *Esercizio*:

Aprire Microsoft Word su un documento vuoto e digitare correttamente il contenuto di **Esercizio 15**, seguendo le istruzioni indicate sul foglio.

Dopo aver effettuato tutti gli esercizi fin qui proposti, aprire Microsoft Word su un documento vuoto e digitare correttamente il contenuto di **Esercizio 16 – Riepilogo**, seguendo le istruzioni indicate sul foglio: in questo modo è possibile testare le conoscenze fin qui acquisite.